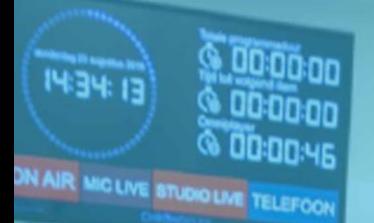

#### AUDIO IRIP Ħ Engineering **Broadcast** 8

 $\overline{\bullet}$ 

0 - 00 0000 0000 0000

# Smar ontro Broadcast connected

# **Handleiding** V2.2

 $\sigma$ т 770 РКО на

# **Inhoudsopgave**

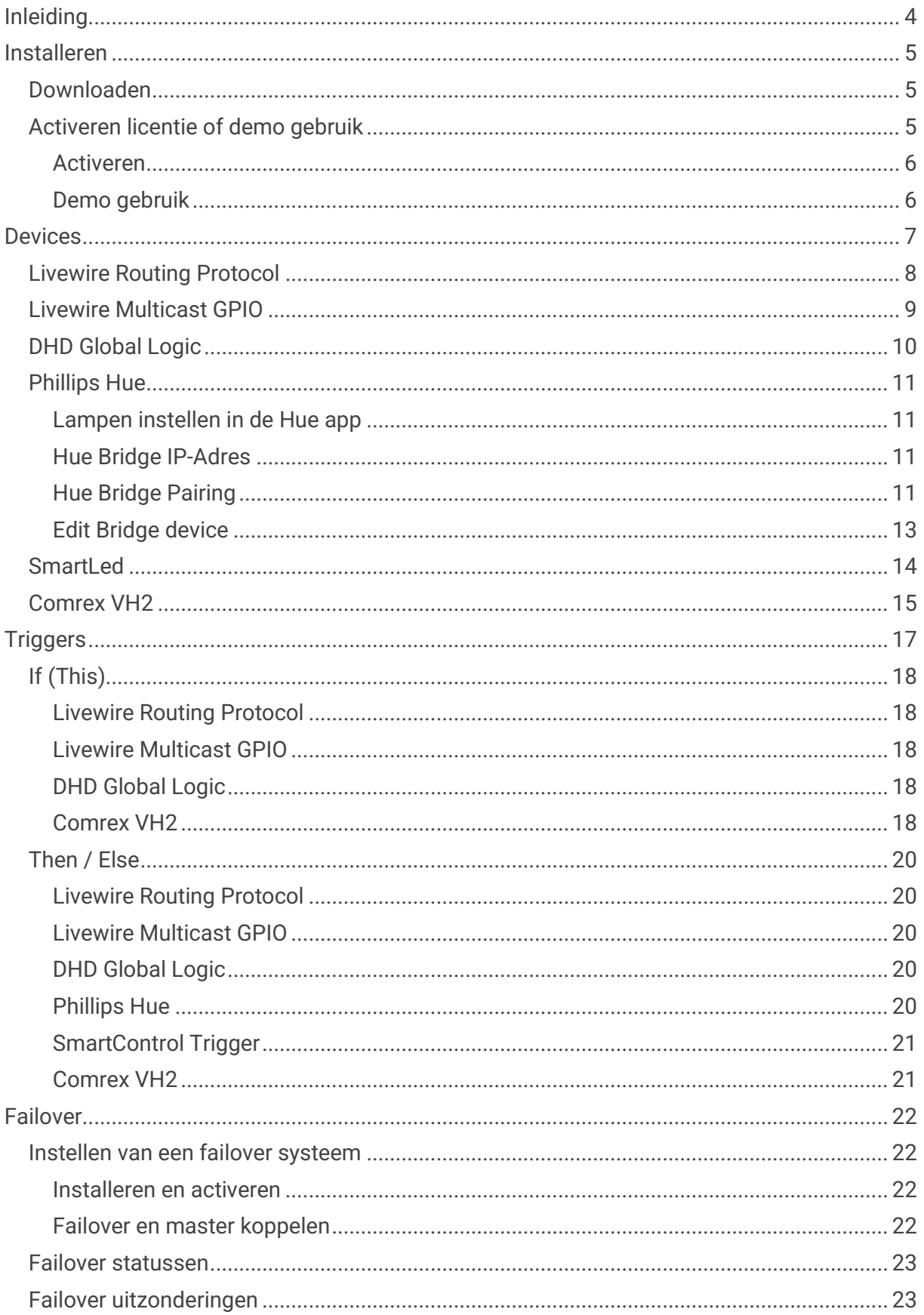

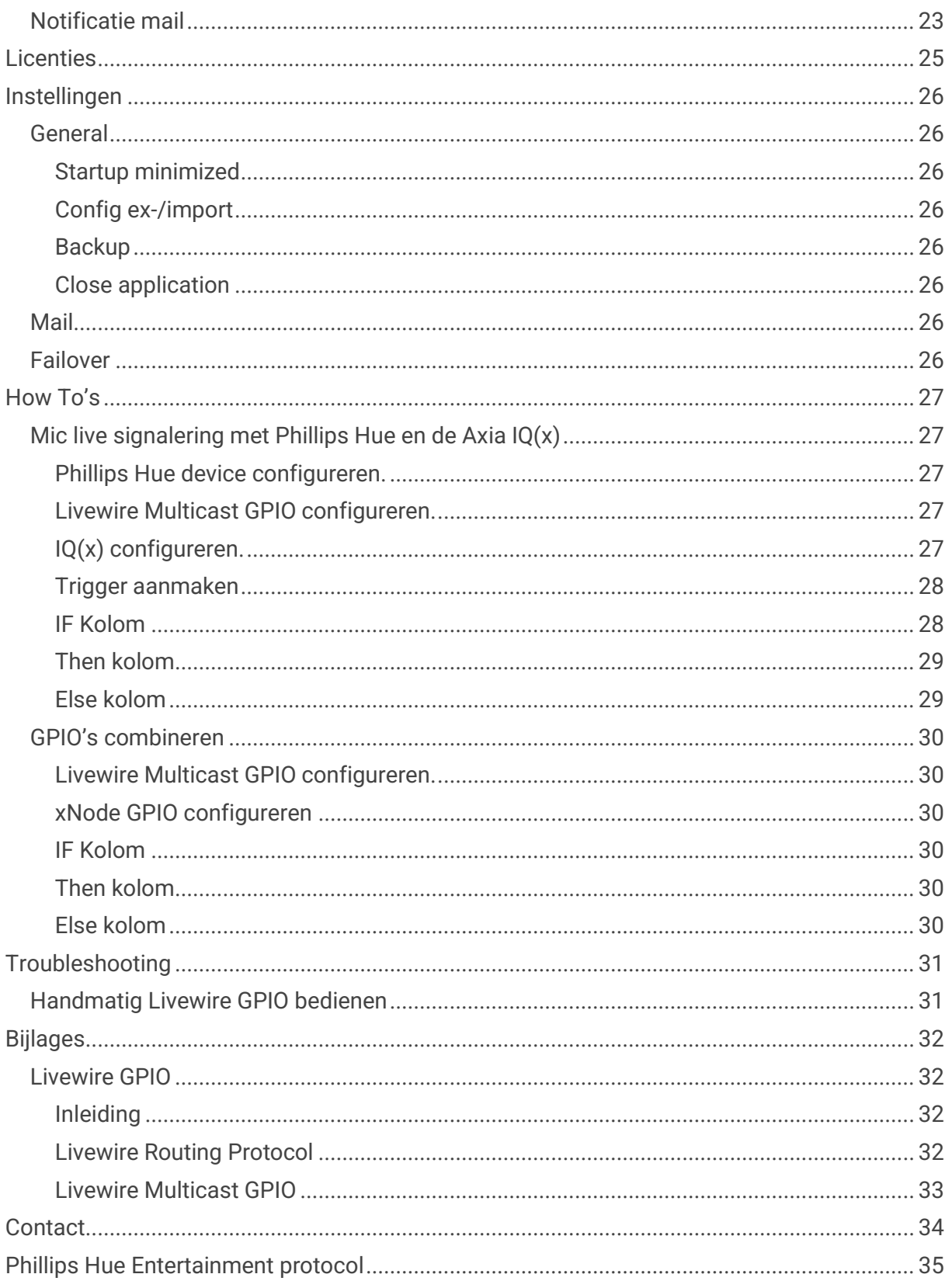

# <span id="page-3-0"></span>**Inleiding**

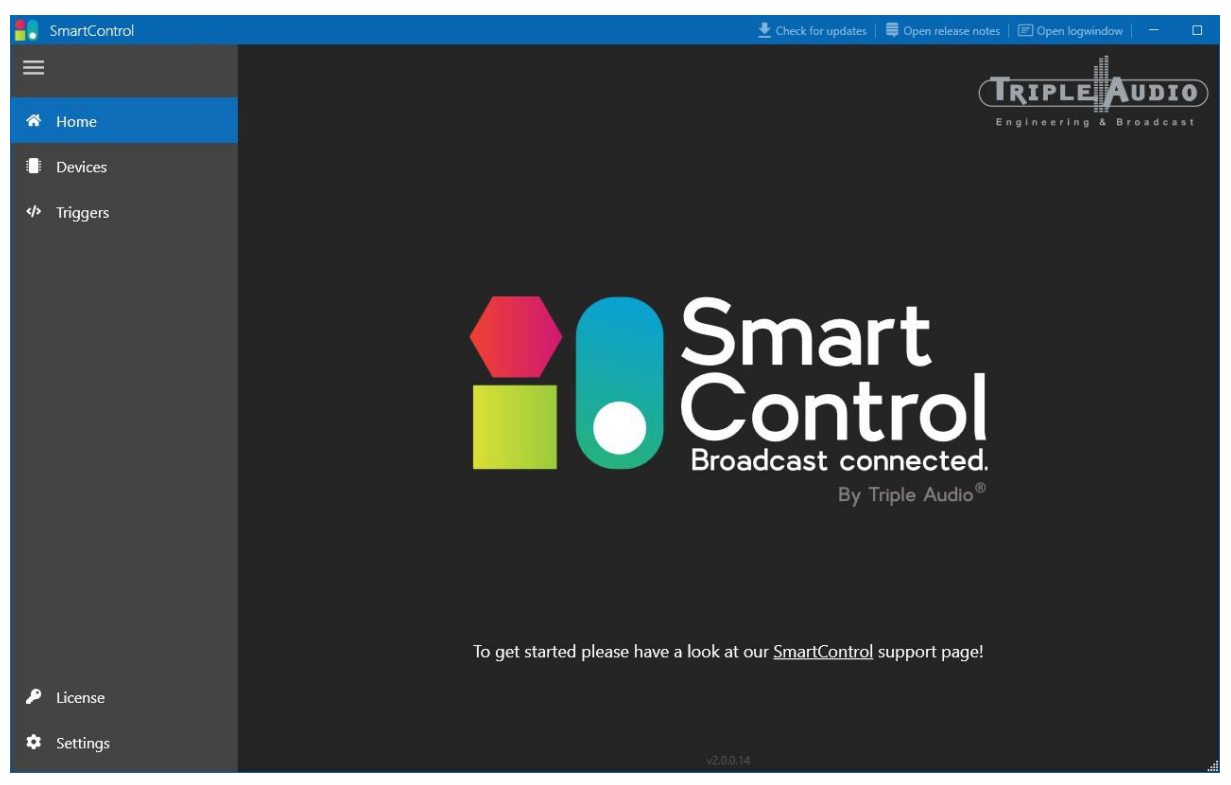

SmartControl is de verbindende factor tussen de groeiende diversiteit in control protocollen. In een wereld waarin we steeds meer met elkaar willen verbinden wordt de behoefte voor slimme koppelingen groter. SmartControl biedt dit op een eenvoudige manier.

SmartControl is een applicatie die op een server in het netwerk draait en de diverse protocollen actief in behandeling heeft zodat er real-time events kunnen worden gegenereerd.

De koppeling tussen parameters uit verschillende, of dezelfde, control protocollen worden in triggers op basis van het "If This Than That" principe geconfigureerd.

De basis licentie biedt de mogelijkheid om vijf triggers actief te hebben. Uitbreiden kan eenvoudig met een upgradelicentie.

Ondersteunde protocollen:

- Livewire Routing Protocol (LWRP)
- Philips HUE basic & entertainment
- DHD Global logics
- Triple Audio SmartLed
- Livewire Control Protocol (LWCP)\*
- Ember+\*
- DMX (Artnet)\*
- OSC\*
- Blackmagic Router Control Protocol\*
- Triple Audio Chronoflex\*
- REST API\*
	- \* Komt binnenkort. Wil je meer weten? Neem contact met ons op.

# <span id="page-4-0"></span>**Installeren**

### <span id="page-4-1"></span>**Downloaden**

Je kan SmartControl downloaden vanaf de Triple Audio website. Of je kan de sofware direct downloaden via:

[https://share.tripleaudio.nl/software/SmartControl\\_Latest/SmartControl.application](https://share.tripleaudio.nl/software/SmartControl_Latest/SmartControl.application)

De browser waarmee je de link opent vraagt of je de installer direct wilt openen, bevestig dit. Het kan zijn dat Windows een melding geeft dat de uitgever van de software niet herkend wordt. Om SmartControl toch te installeren klik je in dat venster op "Meer info" en dan onderin op de knop "Toch uitvoeren"

Mocht het systeem gelevert zijn door Triple Audio, krijg je deze melding niet en wordt SmartControl automatisch geïnstalleerd.

### <span id="page-4-2"></span>**Activeren licentie of demo gebruik**

Na de installatie start SmartControl gelijk op. Je ziet dan het volgende venster.

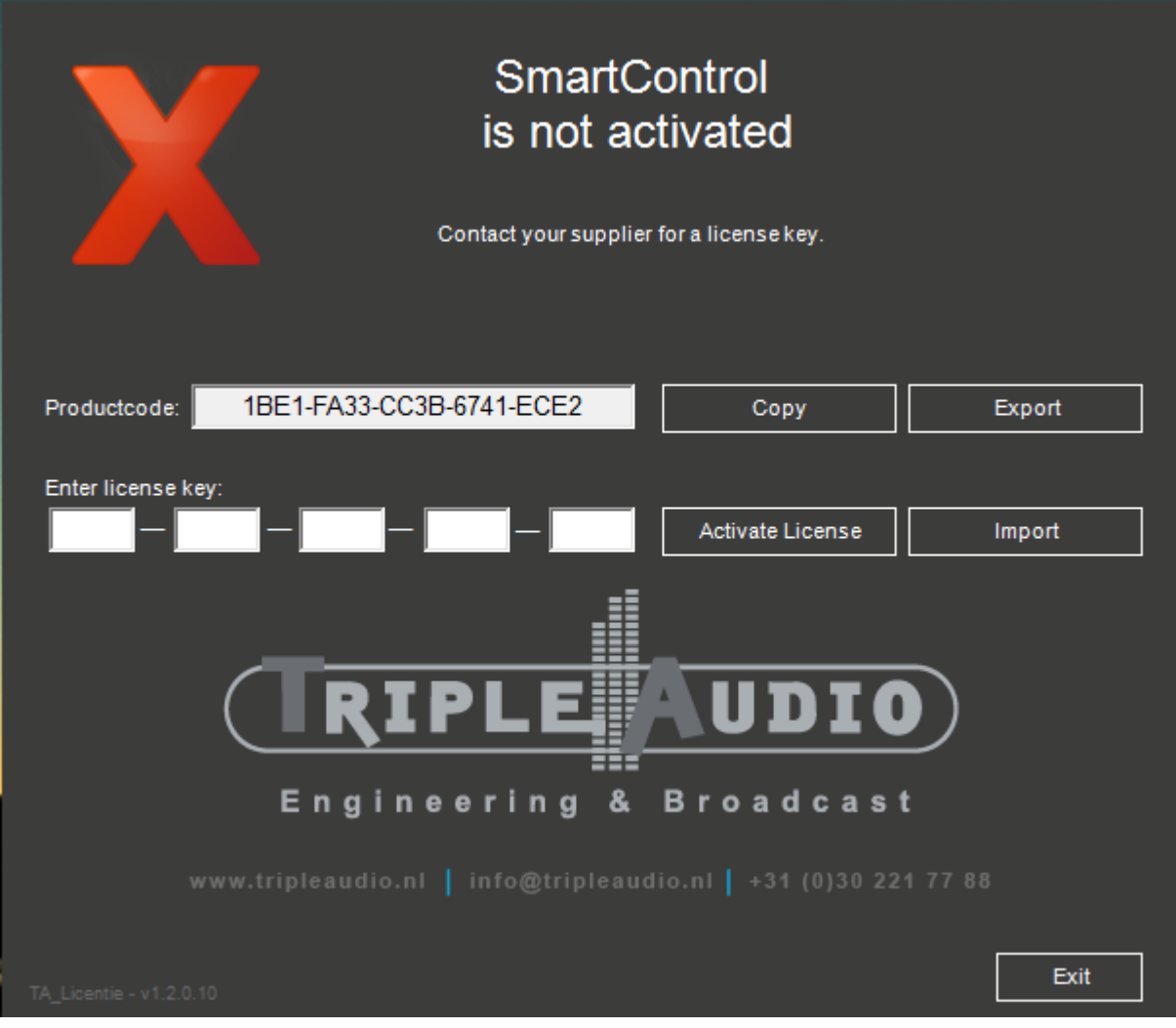

### <span id="page-5-0"></span>**Activeren**

Als je in het bezit bent van een licentie voor SmartControl dien je deze eerst te activeren. Deze activatie is gebonden aan de computer. Met de productcode uit het activatie venster kan Triple Audio een geldige licentie sleutel genereren.

Stuur de productcode op naar je contactpersoon bij Triple Audio. Deze stuurt een licentie code terug welke in te voeren is, in het activatie venster. Klik daarna op "Activate License". Er opent een venster waar er gevraagd wordt om een serienummer. Dit serienummer zal je contactpersoon meesturen. Klik daarna op "Oke" en je zult zien dat SmartControl is geactiveerd.

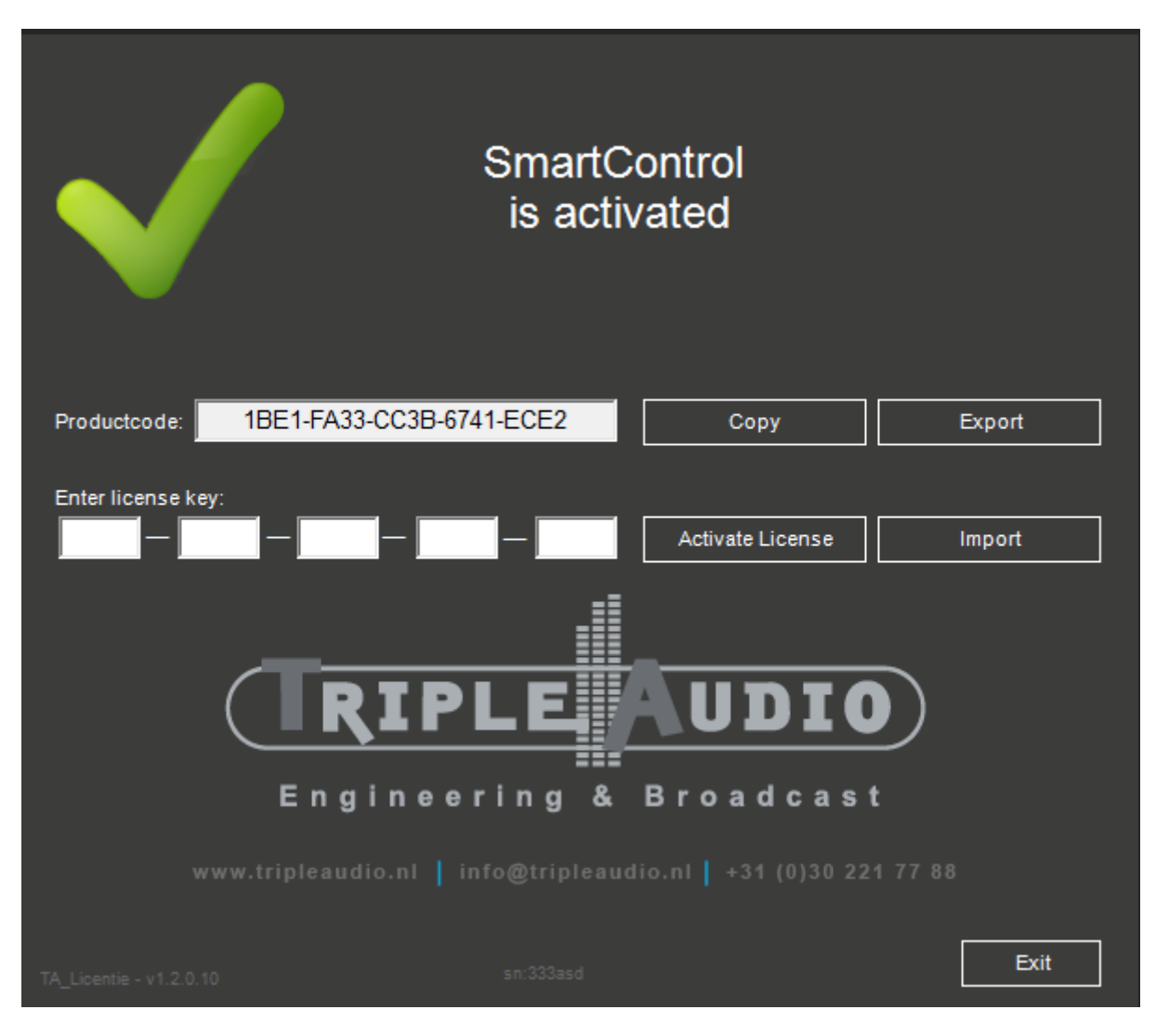

Als je klikt op doorgaan, word SmartControl gestart. Dit venster wordt alleen weergeven bij de eerste keer starten van SmartControl. Na een update is het niet nodig om de licentie nogmaals te activeren.

### <span id="page-5-1"></span>**Demo gebruik**

Je kan SmartControl ook tijdelijk als demo gebruiken. Als je op "Exit" klikt in het activatie venster, start SmartControl op in demo modus. Je krijg hiervan een melding te zien in SmartControl. In de demo modus sluit SmartControl na 120 minuten af. Je kan dan wel alle functies gebruiken.

# <span id="page-6-0"></span>**Devices**

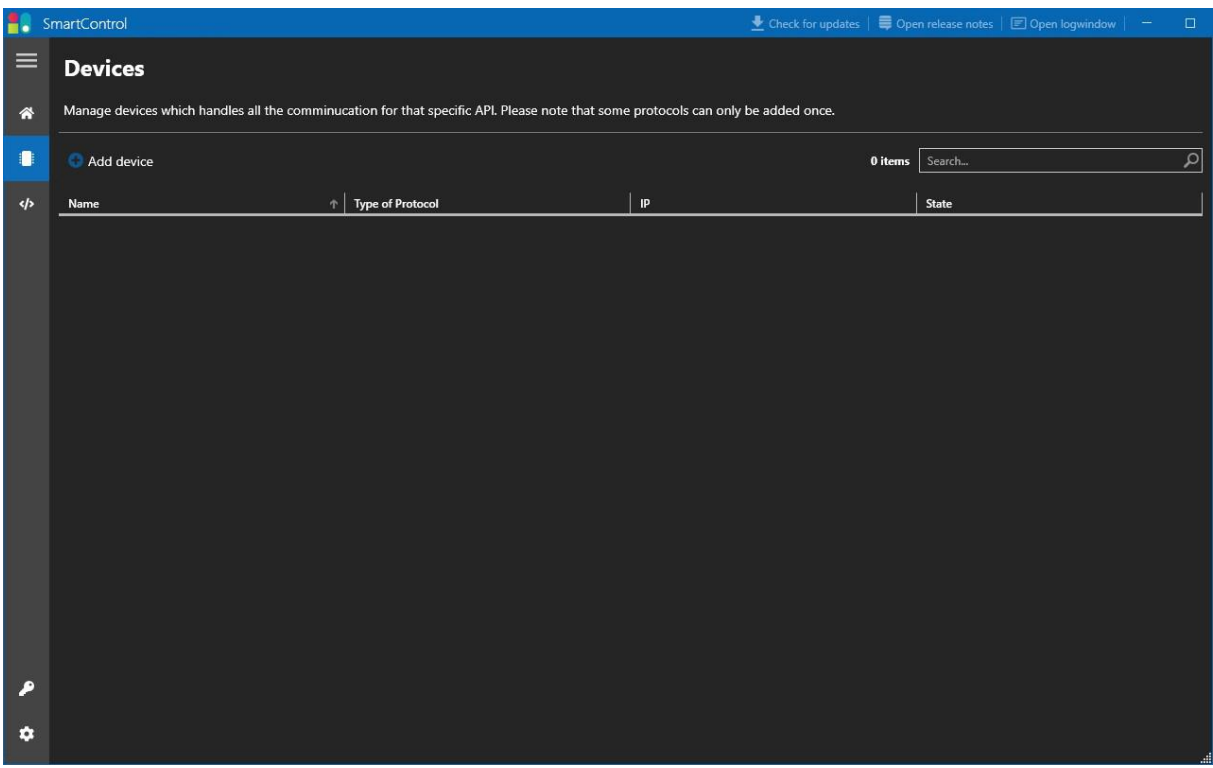

Als eerst is het noodzakelijk om een Device te specificeren. De volgende type devices worden ondersteund door SmartControl.

- [Livewire Routing Protocol](#page-6-1)
- [Livewire Multicast GPIO](#page-7-1)
- [DHD Global Logic](#page-8-1)
- [Phillips Hue](#page-10-0)
- [Smartled](#page-10-4)
- [Comrex VH2](#page-14-0)

<span id="page-6-1"></span>Klik op de knop "Add device" om een device toe te voegen. Selecteer in het volgende venster een protocol en klik op next. Hieronder wordt per protocol uitgelegd hoe je deze kan instellen. Let erop dat sommige protocollen maar één keer toegevoegd kunnen worden.

### <span id="page-7-0"></span>**Livewire Routing Protocol**

Het Livewire Routing Protocol wordt door een tal van apparaten van [Telos](https://www.telosalliance.com/)  [Alliance](https://www.telosalliance.com/) ondersteund. Bijvoorbeeld een Axia xNode, Axia IQ, Axia Quasar en nog veel meer. Als je dit protocol hebt geselecteerd, logt SmartControl in op het apparaat en luistert hij naar veranderingen op de GPIO-poorten van dat specifieke apparaat. Welke poorten dat zijn, stel je in bij de trigger zelf. Dat wordt later in deze handleiding toegelicht.

Zie ook: [Livewire GPIO](#page-31-1) voor meer informatie.

Velden:

- **Device Name:** Vul hier een makkelijke naam in. Handig om meerdere devices uit elkaar te houden.
- **IP Address:** Vul hier het IP-adres in van het apparaat welke je wilt bereiken.
- **Password:** Standaard hebben apparaten het password niet ingevuld. Als je dit hebt aangepast vul dan hier het wachtwoord in.

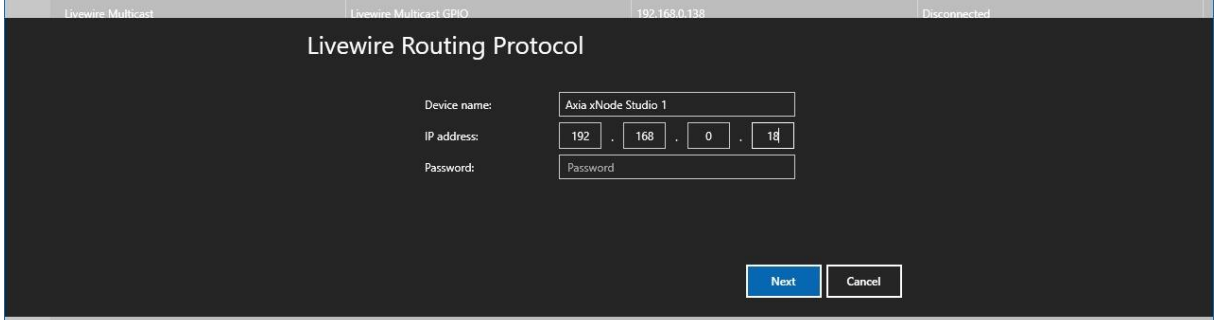

<span id="page-7-1"></span>Nadat je op "Next" hebt geklikt wordt het device geïnitialiseerd en toegevoegd aan de lijst. Dubbelklik op het device in het overzicht om de instellingen daarvan te openen. Via deze manier kan je de naam aanpassen.

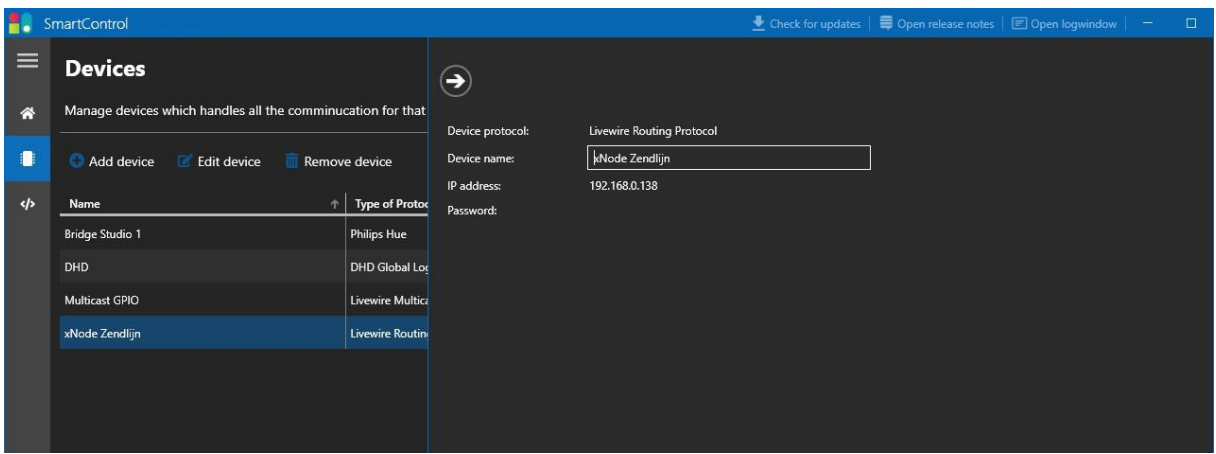

Wil je een wijziging maken aan bijvoorbeeld het IP-adres moet je het device verwijderen en opnieuw toevoegen. Let wel op, de devices worden ook verwijderd uit de triggers waar je het desbetreffende device hebt gebruikt. Deze zal je opnieuw moeten toewijzen in je trigger.

# <span id="page-8-0"></span>**Livewire Multicast GPIO**

Livewire Multicast GPIO werkt net even anders dan het Livewire Routing Protocol. Bij dit protocol wordt er op een geselecteerd netwerk geluisterd naar GPIO-commando's. Hiermee hoef je niet voor elk apparaat een apart device aan te maken. Per trigger kan je kiezen naar welk Livewire kanaal je wilt luisteren. Dat wordt later in deze handleiding toegelicht bij Triggers. Je kan voor het Livewire Multicast GPIO protocol maar één device aanmaken.

Zie ook: [Livewire GPIO](#page-31-1) voor meer informatie.

Velden:

- **Device Name:** Vul hier een makkelijke naam in. Handig om meerdere devices uit elkaar te houden.
- **Network Interface:** In deze drop-down worden alle netwerk interfaces van de computer waar SmartControl op draait weergegeven. Kies het IP van de netwerk interface waar Livewire Multicast GPIO op beschikbaar is.

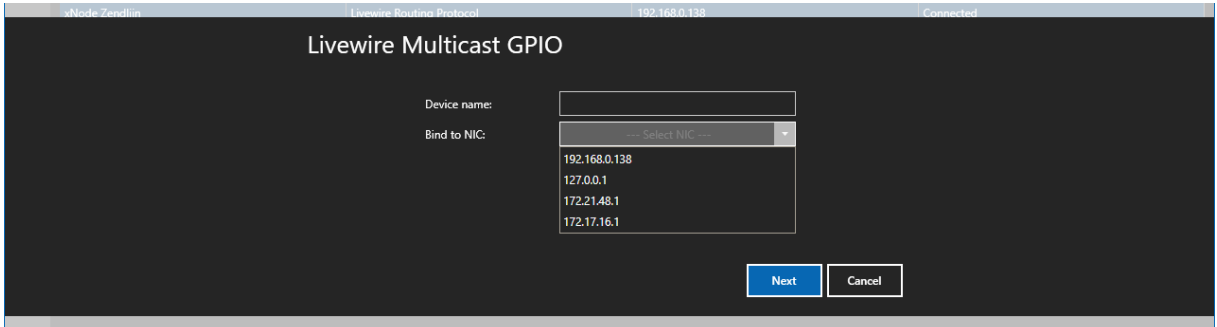

Nadat je op "Next" hebt geklikt wordt het device geïnitialiseerd en toegevoegd aan de lijst. Dubbelklik op het device in het overzicht om de instellingen daarvan te openen. Via deze manier kan je de naam aanpassen.

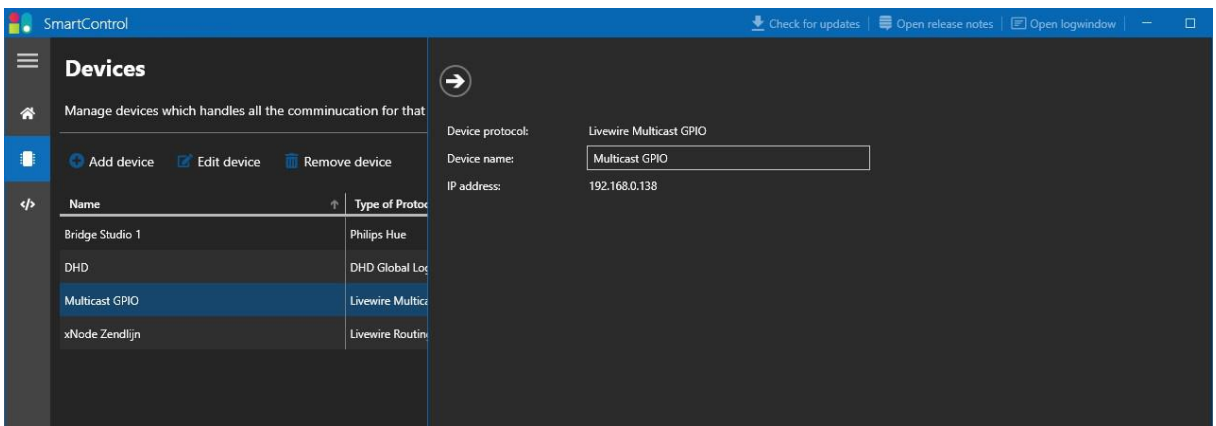

<span id="page-8-1"></span>Wil je een wijziging maken aan bijvoorbeeld de "Bind to NIC" instelling moet je het device verwijderen en opnieuw toevoegen. Let wel op, de devices worden ook verwijderd uit de triggers waar je het desbetreffende device hebt gebruikt. Deze zal je opnieuw moeten toewijzen in je trigger.

# <span id="page-9-0"></span>**DHD Global Logic**

Dit protocol wordt ondersteund door een brede selectie aan DHD producten. Je kan voor het DHD Global Logic protocol maar één device aanmaken.

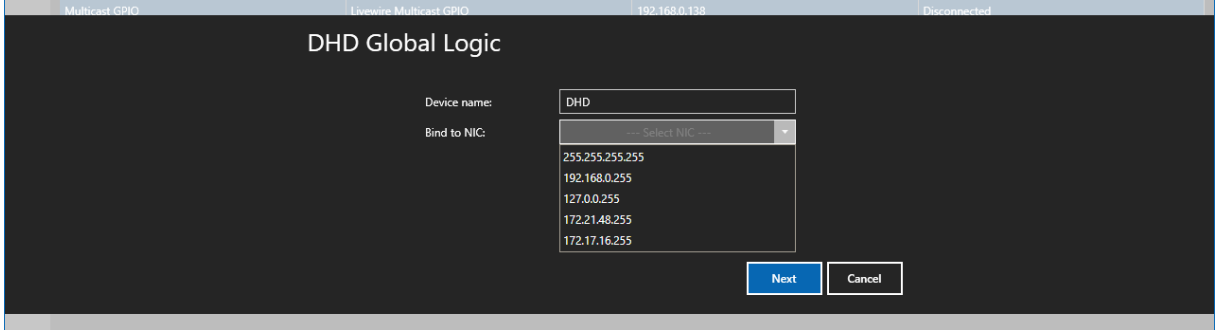

Velden:

- **Device Name:** Vul hier een makkelijke naam in. Handig om meerdere devices uit elkaar te houden
- **Bind to NIC:** In deze drop-down worden alle netwerk interfaces van de computer waar SmartControl op draait weergegeven. Kies voor 255.255.255.255 om naar alle interfaces te luisteren van de computer waar SmartControl op draait.

Nadat je op "Next" hebt geklikt wordt het device geïnitialiseerd en toegevoegd aan de lijst. Dubbelklik op het device in het overzicht om de instellingen daarvan te openen. Via deze manier kan je de naam aanpassen en DHD Projects toevoegen om te gebruiken als trigger.

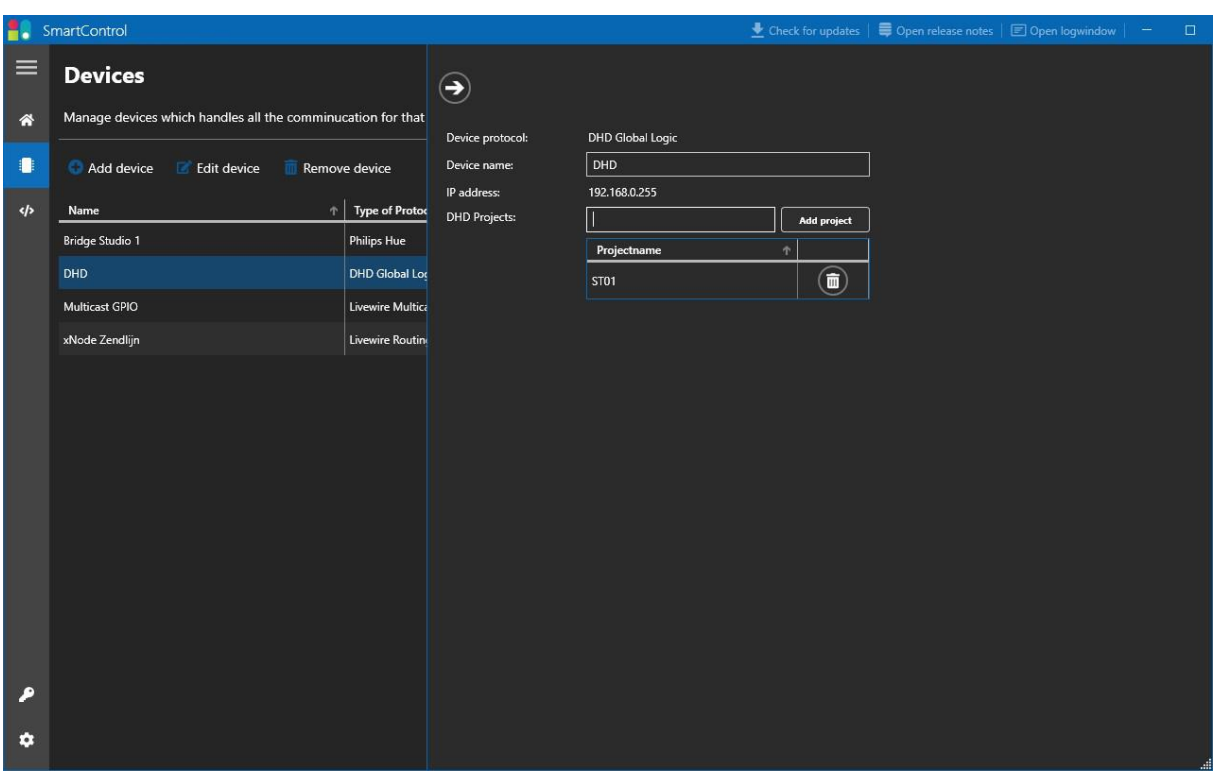

Wil je een wijziging maken aan bijvoorbeeld het IP-adres moet je het device verwijderen en opnieuw toevoegen. Let wel op, de devices worden ook verwijderd uit de triggers waar je het desbetreffende device hebt gebruikt. Deze zal je opnieuw moeten toewijzen in je trigger.

# <span id="page-10-0"></span>**Phillips Hue**

Met SmartControl is het mogelijk om Phillips Hue lampen aan te sturen. SmartControl kan dat op meerdere manieren, via het standaard protocol of via het Entertainment protocol. Het standaard protocol werkt op een conventionele manier die goed te gebruiken is in de huiselijke sfeer, waar lampen maar eens in een lange tijd van kleur veranderen. Met versie 2 van de Hue Bridge heeft Philips het Entertainment protocol in het leven geroepen. Hiermee is het mogelijk om lampen 25 keer per seconde van kleur te laten veranderen. Een stuk sneller dan met het standaard protocol. Het is daarom aan te raden om lampen aan te sturen via het Entertainment protocol.

Als je er mee over wilt weten is het aan te raden om [dit artikel](#page-34-0) te lezen.

Om ervoor te zorgen dat SmartControl de lampen kan aansturen is het nodig om eerst de Hue lampen met de Hue Bridge te koppelen en in te stellen. Dat gaat makkelijk en snel via de Hue app. Deze is te downloaden in de app-store van je telefoon. Kijk voor meer informatie op de [support website van Philips.](https://www.philips-hue.com/nl-nl/ondersteuning)

### <span id="page-10-1"></span>**Lampen instellen in de Hue app**

Zorg ervoor dat de Hue Bridge met hetzelfde netwerk is verbonden als de computer waar SmartControl op draait. Het is belangrijk dat het netwerk een DHCP-server heeft die een IP-Adres kan uitdelen aan de Hue Bridge. Aangezien je met je telefoon de Hue Bridge moet instellen, is het noodzakelijk dat het netwerk via WiFi te bereiken is.

De Hue App is redelijk vanzelfsprekend. De stappen die je moet doorlopen zijn:

- De Hue Bridge koppelen.
- Lampen toevoegen.
- Een kamer(group) aanmaken en de lampen toevoegen.
- *Optioneel*: Je lampen toevoegen aan een Entertainment groep en Entertainmentruimte.

Je koppelt de lampen aan de Hue Bridge en de instellingen van een lamp worden daarin opgeslagen. Dus de Hue App gebruik je eenmalig om de lampen in te stellen of lampen toe te voegen. Daarna is de app en WiFi verbinding niet meer nodig.

### <span id="page-10-2"></span>**Hue Bridge IP-Adres**

Als het netwerk waarop de Hue Bridge en SmartControl is aangesloten geen internet heeft is het belangrijk om het IP-Adres van de Hue Bridge te onthouden. Die kan je in de app vinden onder: Instellingen > Hue Bridges > En klik dan op de toegevoegde Bridge in de lijst. Het IP-Adress kan je onderaan vinden.

Als je de Bridge een vast IP-Adres wilt geven kan dat via de Hue app. Ga naar Instellingen > Bridge Instellingen > Netwerkinstellingen. Vink dan de knop DHCP uit en vul je gegevens in.

### <span id="page-10-3"></span>**Hue Bridge Pairing**

<span id="page-10-4"></span>De Hue Bridge moet aan SmartControl gekoppeld worden om te kunnen functioneren. Om dit te doen is het noodzakelijk dat SmartControl en de Hue Bridge toegang hebben tot hetzelfde netwerk.

Klik op "Add device", selecteer "Phillips Hue" en klik op "Next". Er wordt in het netwerk gezocht naar een Hue Bridge. Na het zoeken zijn alle bridges die nog niet toegevoegd zijn aan SmartControl te vinden in de dropdown "Hue Bridges".

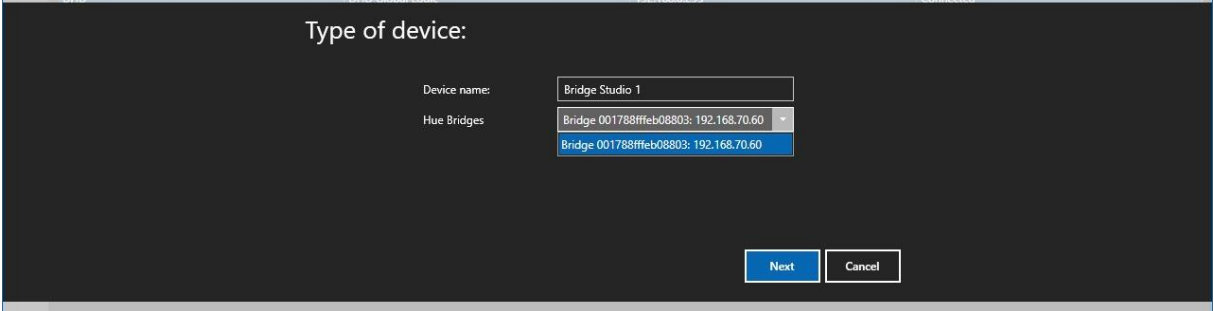

Klik nogmaals op "Next" om de Bridge te pairen met SmartControl. Druk dan binnen 20 seconden op de "push-link" knop op de Bridge.

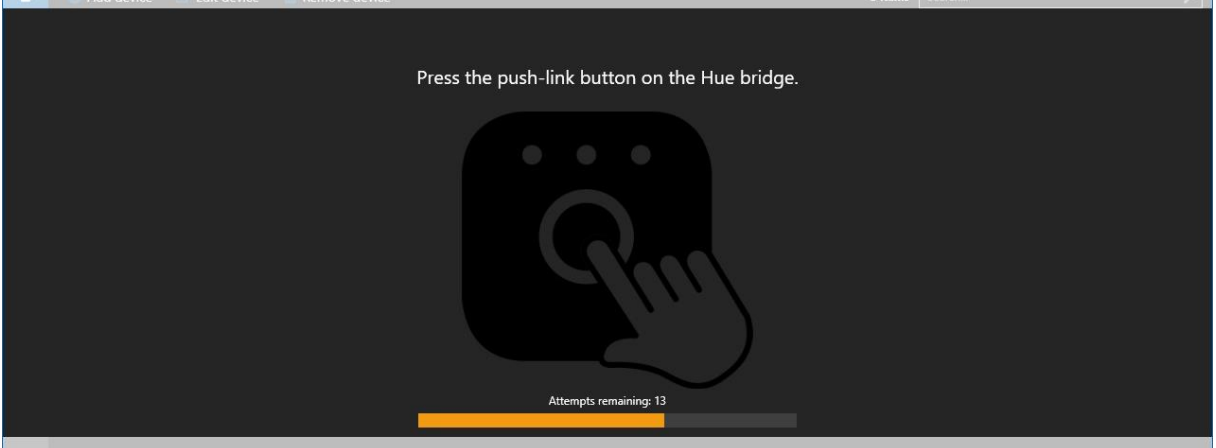

Als dit gelukt is wordt de Bridge toegevoegd aan de lijst met devices en kan je deze gebruiken bij triggers. Hoe dat werkt wordt in het hoofdstuk triggers uitgelegd.

### <span id="page-12-0"></span>**Edit Bridge device**

Dubbelklik op het device in het overzicht om de instellingen hiervan te openen. Via deze manier kan je de naam aanpassen, inzien welke lampen bij welke groep horen en een aantal details over de Bridge en de lampen zelf inzien.

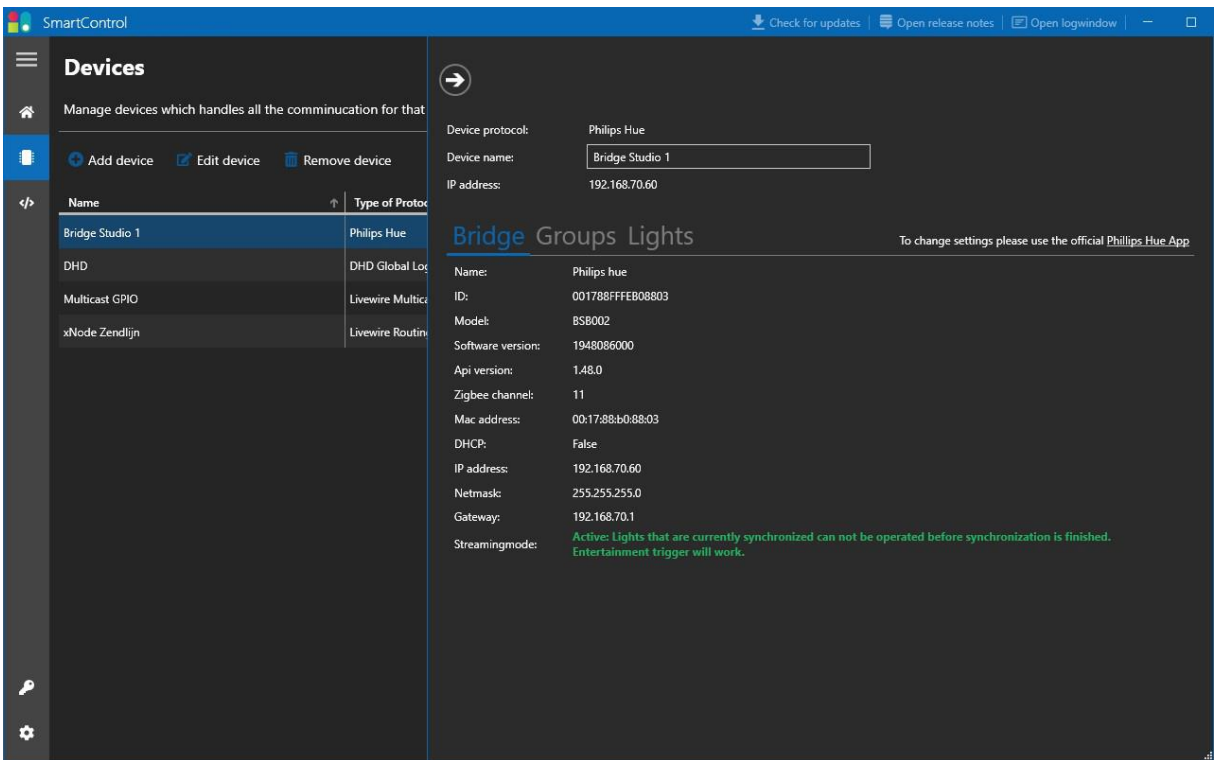

Als de Streamingmode op "Active" staat betekend dat SmartControl de Hue Bridge volgens het entertainment protocol kan aansturen. Het kan in sommige gevallen voorkomen dat de streamingmode inactief is. Dan kan het zijn dat de Hue lampen niet meer reageren.

Er zijn verschillende oorzaken die ervoor kunnen zorgen dat de streaming mode inactief raakt. SmartControl controleert dit op een active manier en zal proberen de streaming mode te herstellen als dit niet zo is.

Op de tabbladen "Groups" en "Lights" kan je zien welke lampen er gekoppeld zijn met de Bridge. Met de knop rechtsboven in het tabblad kan je de geselecteerde groep of lamp even laten knipperen. Op deze manier kan je een lamp eenvoudig identificeren.

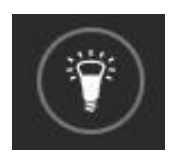

### <span id="page-13-0"></span>**SmartLed**

De standaardversie van SmartLed werkt samen met SmartControl om de objecten van SmartLed aan te sturen. Wil je meer weten over SmartLed? Neem dan contact op met [Triple](#page-33-0)  [Audio.](#page-33-0)

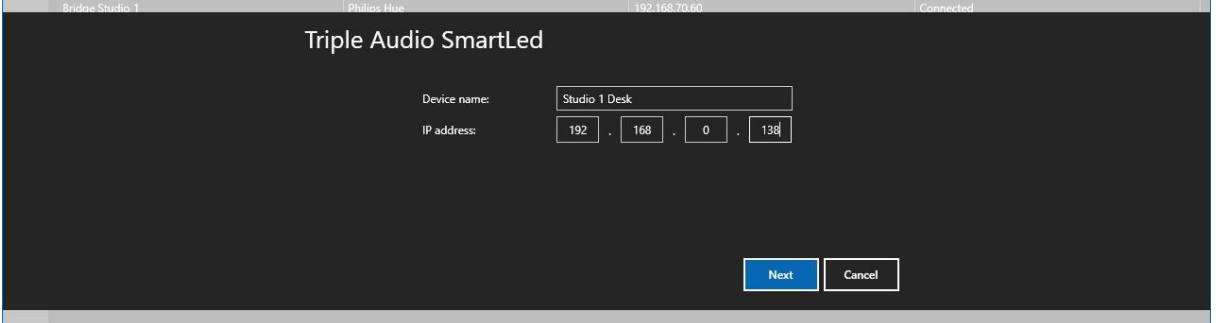

Velden:

- **Device name:** Vul hier een makkelijke naam in. Handig om meerdere devices uit elkaar te houden
- **IP address**: Vul hier het ip address in van de SmartLed server.

Nadat je op "Next" hebt geklikt wordt het device geïnitialiseerd en toegevoegd aan de lijst. Dubbelklik op het device in het overzicht om de instellingen daarvan te openen. Via deze manier kan je de naam aanpassen.

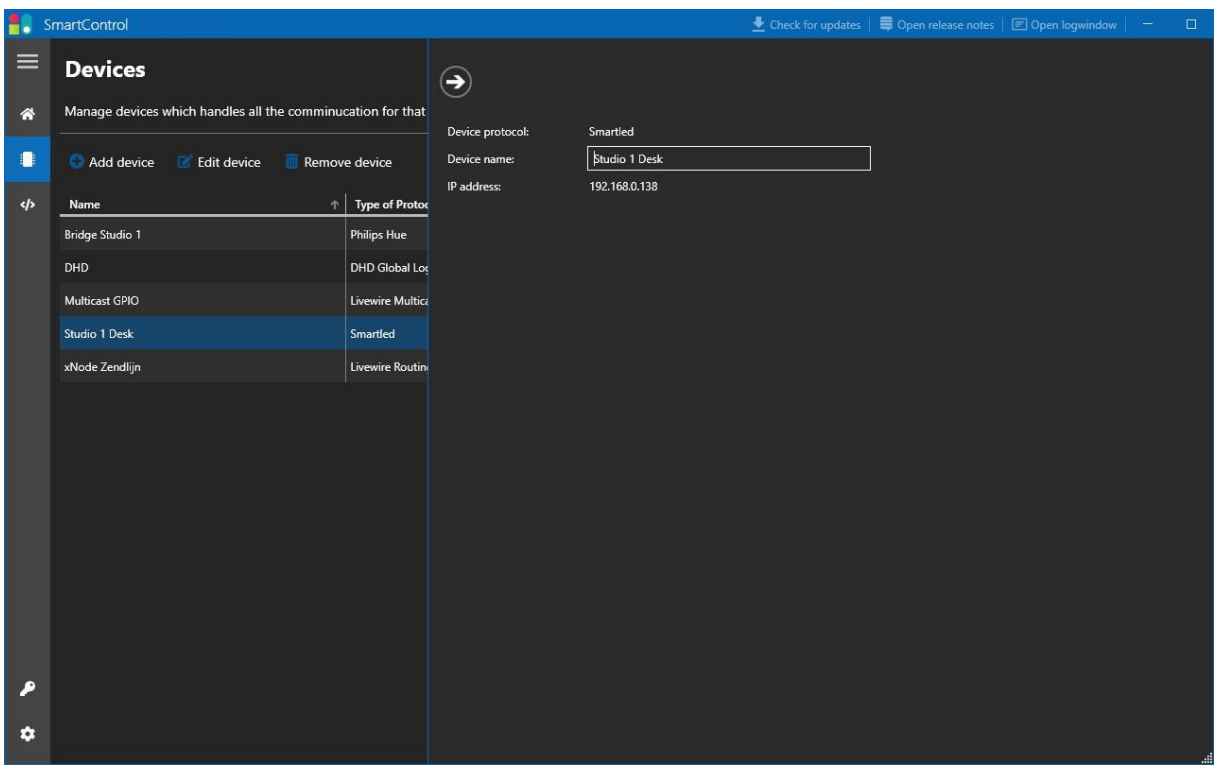

Wil je een wijziging maken aan bijvoorbeeld het IP-adres moet je het device verwijderen en opnieuw toevoegen.

# <span id="page-14-0"></span>**Comrex VH2**

De Comrex VH2 is een VoIP-telefoon vork. Met dit apparaat is het mogelijk om telefoongesprekken in studio kwaliteit te kunnen houden en het signaal beleggen op je mixer. De Comrex VH2 gebruikt een los VoIP toestel, wat eigenlijk de bediening is van de VH2. Hiermee kan een gesprek worden opgezet of worden aangenomen. Daarna is het mogelijk om deze met de knoppen op de VH2 door te sturen naar bijvoorbeeld een kanaal op een mixer. Gebeurtenissen, zoals een lijn waarop wordt gebeld of het aansturen van de functies van de VH2 zijn vanuit SmartControl te bedienen.

Zorg ervoor dat de Comrex VH2 is geconfigureerd in hetzelfde netwerk als SmartControl en dat bellen werkt. Gebruik eventueel de [Comrex Device Manager](https://www.comrex.com/products/device-manager/) om de VH2 te vinden in het netwerk.

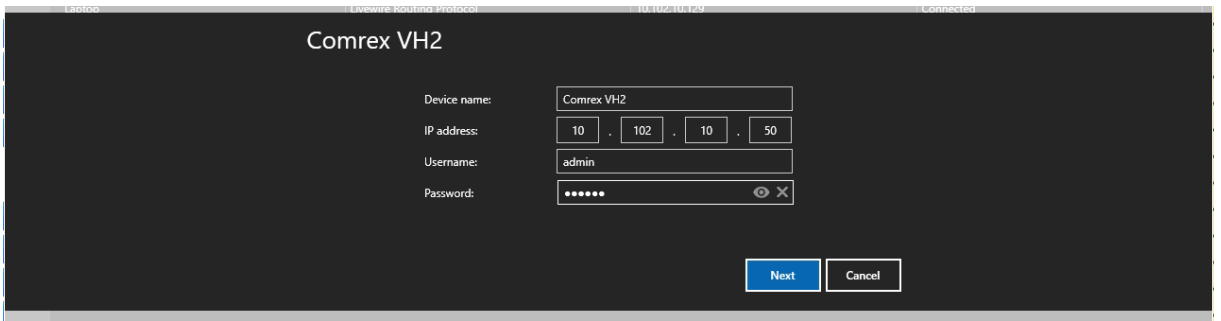

Deze versie van SmartControl werkt sowieso met VH2 firmware v1.2 (21-Aug-2017).

Velden:

- **Device name:** Vul hier een makkelijke naam in. Handig om meerdere devices uit elkaar te houden
- **IP address**: Vul hier het ip address in van de Comrex VH2.
- **Username**: Vul hier de gebruikersnaam in van de Comrex VH2. (Standaard is dat "admin")
- **Password**: Vul hier het wachtwoord in van de Comrex VH2 (Standaard is dat "comrex")

Nadat je op "Next" hebt geklikt wordt het device geïnitialiseerd en toegevoegd aan de lijst. Dubbelklik op het device in het overzicht om de instellingen daarvan te openen. Via deze manier kan je de naam aanpassen.

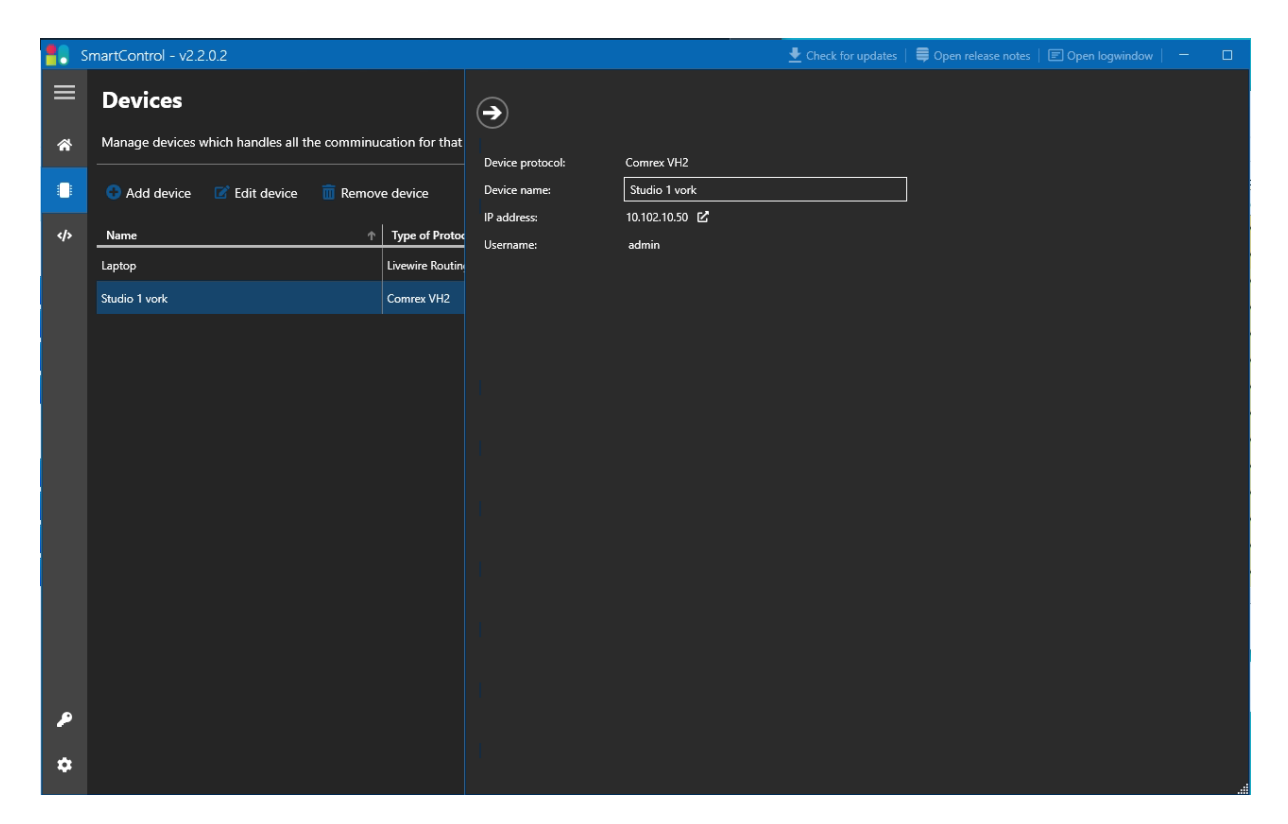

Wil je een wijziging maken aan bijvoorbeeld het IP-adres moet je het device verwijderen en opnieuw toevoegen.

# <span id="page-16-0"></span>**Triggers**

Nadat je de juiste devices succesvol hebt aangemaakt voor de apparatuur die je wilt aansturen, kan je beginnen met het samenstellen van triggers. De triggers in SmartControl werken met het "If this, Then that, Or else" principe.

Voeg een nieuwe trigger toe via de "Add trigger" knop om van start te gaan. Per onderdeel kan aangegeven worden hoe de trigger zich moet gedragen.

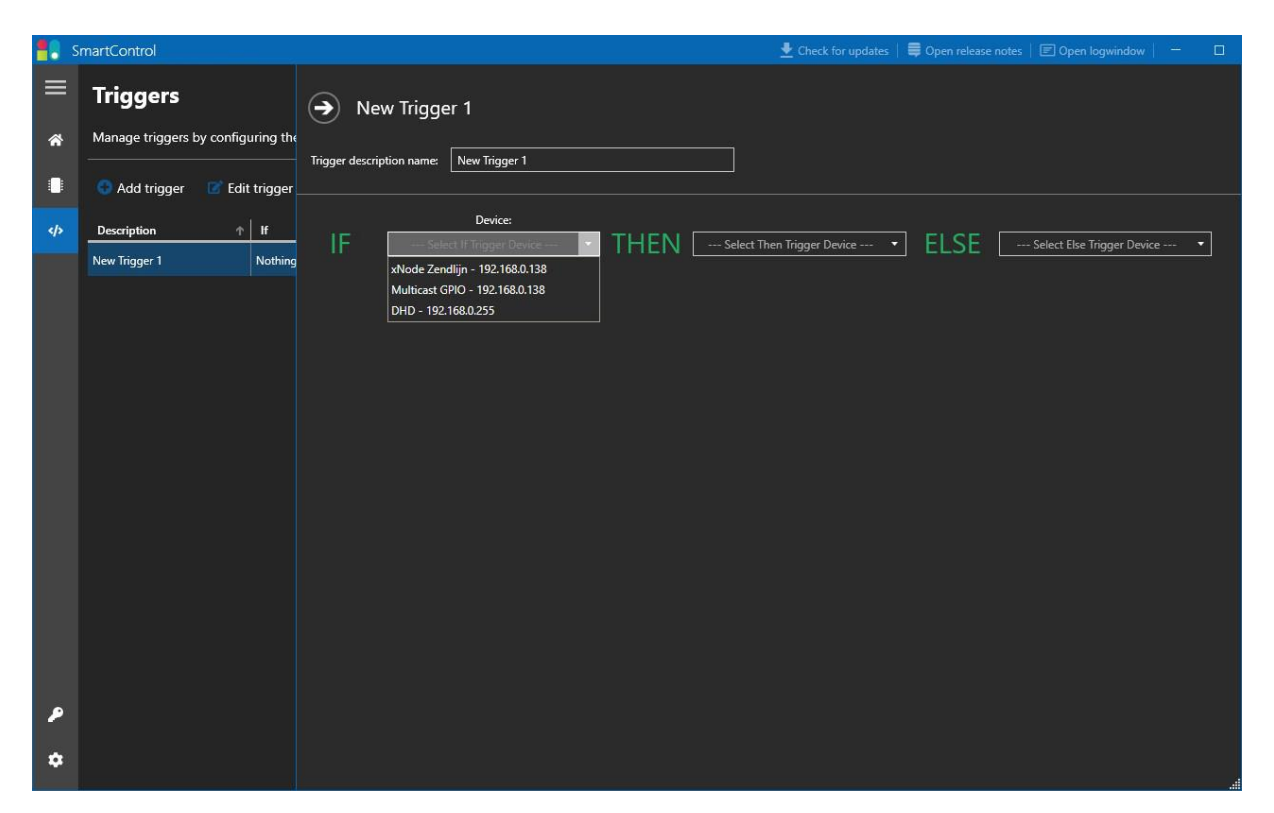

# <span id="page-17-0"></span>**If (This)**

Hier definieer je de voorwaarde waar SmartControl op kan triggeren. Niet elk device kan triggers ontvangen, daarom wordt niet elk apparaat in de dropdown weergeven.

Selecteer bij de dropdown "Device" het apparaat waarop je de trigger moet reageren. Elk protocol die bij het apparaat hoort heeft een aantal instellingen die je dan kan definiëren.

#### <span id="page-17-1"></span>**Livewire Routing Protocol**

Zie: [Livewire GPIO](#page-31-1) voor meer informatie.

Velden:

- **Type:** Geef hier het type GPIO aan. GPI staat voor *Genral Purpose Input*, dus de ingangen van het apparaat. GPO staat voor *Genral Purpose Output*, dus de uitgangen van het apparaat.
- **GPIO Block nr**: Dit is het fysieke GPIO-poort nummer van het apparaat.
- **Pinnr**: Het pin nummer van de poort. Je kan kiezen van 1 t/m 5
- **State**: Bepaal wanneer de trigger afvuurt. Als de poort On, of Off gaat.

#### <span id="page-17-2"></span>**Livewire Multicast GPIO**

Zie: [Livewire GPIO](#page-31-1) voor meer informatie.

Velden:

- **Channel ID:** Vul hier het Livewire channel ID in.
- **Type:** Geef hier het type GPIO aan. GPI staat voor *Genral Purpose Input*, dus de ingangen van het apparaat. GPO staat voor *Genral Purpose Output*, dus de uitgangen van het apparaat.
- **Pinnr**: Het pin nummer van de poort. Je kan kiezen van 1 t/m 5
- **State**: Bepaal wanneer de trigger afvuurt. Als de poort On, of Off gaat.

### <span id="page-17-3"></span>**DHD Global Logic**

Velden:

- **Project ID:** Selecteer een item uit het dropdown menu. Het instellen van Project ID's kan bij [devices.](#page-9-0)
- **Global Logic Number**: Vul hier het Global Logic nummer in. Waarschijnlijk een waarde van 1 t/m 200.
- **State**: Bepaal wanneer de trigger afvuurt. Als de poort On, of Off gaat.

#### <span id="page-17-4"></span>**Comrex VH2**

Velden:

- **Channel:** Selecteer het kanaal van de Comrex VH2
- **Event type**: Selecteer hier de gebeurtenis waarop de trigger moet reageren. Je kan kiezen uit de volgende opties:
	- o **Created (Start of in/outbound call):** Het desbetreffende kanaal is actief geworden.
	- o **Ringing (incoming):** Er is een inkomende beller
	- o **Hung up:** Het gesprek is beëindigd.
	- o **Call is busy:** Bij een uitgaand gesprek, hoor je een bezettoon.
	- o **Dailing error:** Bij een uitgaand gesprek, heeft er een kiesfout plaatsgevonden.
	- o **On hold:** Het gesprek is in de wacht/hold geplaatst.
	- o **On air:** Het gesprek is doorgezet naar de mixer
- o **Call is on handheld:** Het gesprek is doorgezet naar de handheld.
- o **Calling (Outbound):** Er is een uitgaand gesprek opgezet en wacht op antwoord.

# <span id="page-19-0"></span>**Then / Else**

Hier geef je aan welke taak SmartControl moet uitvoeren als de trigger wordt afgevuurd. Ook hier heb je de keus voor meerdere protocollen.

Selecteer bij de dropdown "Device" het apparaat welke getriggerd moet worden. Elk protocol die bij het apparaat hoort heeft een aantal instellingen die je dan kan definiëren.

### <span id="page-19-1"></span>**Livewire Routing Protocol**

Zie: [Livewire GPIO](#page-31-1) voor meer informatie.

Velden:

- **Type:** Geef hier het type GPIO aan. GPI staat voor *Genral Purpose Input*, dus de ingangen van het apparaat. GPO staat voor *Genral Purpose Output*, dus de uitgangen van het apparaat.
- **GPIO Block nr**: Dit is het fysieke GPIO poort nummer van het apparaat.
- **Pinnr**: Het pin nummer van de poort. Je kan kiezen van 1 t/m 5
- **State**: Bepaal waarnaar de staat van de poort geschakeld moet worden. On of Off.

### <span id="page-19-2"></span>**Livewire Multicast GPIO**

Zie: [Livewire GPIO](#page-31-1) voor meer informatie. Velden:

- **Channel ID:** Vul hier het Livewire channel ID in.
- **Type:** Geef hier het type GPIO aan. GPI staat voor *Genral Purpose Input*, dus de ingangen van het apparaat. GPO staat voor *Genral Purpose Output*, dus de uitgangen van het apparaat.
- **Pinnr**: Het pin nummer van de poort. Je kan kiezen van 1 t/m 5
- **State**: Bepaal waarnaar de staat van de poort geschakeld moet worden. On of Off.

### <span id="page-19-3"></span>**DHD Global Logic**

Velden:

- **Project ID:** Selecteer een item uit het dropdown menu. Het instellen van Project ID's kan bij [devices.](#page-9-0)
- **Global Logic Number**: Vul hier het Global Logic nummer in. Waarschijnlijk een waarde van 1 t/m 200.
- **State**: Bepaal waarnaar de staat van de poort geschakeld moet worden. On of Off.

### <span id="page-19-4"></span>**Phillips Hue**

Zie ook de uitleg bij het configureren van de Bridge, voor meer informatie over het verschil tussen een Entertainment Light/Group en een normale Light/Group. Velden:

- **Type**: Kies hier het type welke SmartControl moet aansturen. Er is keuze uit het volgende:
	- o **Light**: Dit zijn de lampen in normale modus.
	- o **Group**: Dit zijn groepen in normale modus
	- o **Entertainment Light**: Dit zijn de lampen die als entertainment geselecteerd zijn.
	- o **Entertainment Groep**: Dit zijn de groepen die als entertainment geselecteerd zijn.
	- o **Smartplug**: Dit is het geschakelde stopcontact van Phillips.
- **Select objects**: Vink in deze lijst de lampen of groepen aan welke je wilt bedienen
- **Action**: Kies hier welke actie de lamp moet uitvoeren
- o **On:** Dit zet de lamp aan met zijn onderstaande kleurinstellingen.
- o **Off:** Dit zet de lamp direct uit, dus zonder fade.
- o **Alert:** Hiermee knippert de lamp steeds voor een korte tijd.
- o **Flash:** Hiermee knippert de lamp continue. Met de "Transition Time" stel je de fade in.
- **Color**: Hier kan je de kleur van de lamp kiezen als de trigger wordt uitgevoerd. Er zijn een aantal voor gedefinieerde kleuren. Maar via de tab "Advanced" kan je zelf een kleur samenstellen.
- **Brightness**: Dit is de helderheid van de lamp
- **Transition Time**: Dit is de fade tijd van de lamp als de trigger wordt uitgevoerd.

#### <span id="page-20-0"></span>**SmartControl Trigger**

Met deze actie is het mogelijk om andere trigger te overschrijven en daarna terug te refereren naar een andere trigger. Zo kan je bijvoorbeeld een Hue lamp tijdelijk een andere kleur laten worden bij een telefoon rinkel signaal. Wordt het rinkel signaal gedeactiveerd neemt de trigger weer de staat over van de gekozen SmartControl trigger.

Velden:

• **SmartControlTrigger:** Kies een trigger.

#### <span id="page-20-1"></span>**Comrex VH2**

Velden:

- **Channel**: Kies hier het kanaal van de VH2 welke SmartControl moet aansturen. De VH2 heeft 2 kanalen.
- **Action**: Kies hier welke actie er uitgevoerd moet worden:
	- o **Drop (hang up) call:** Het gesprek beëindigen.
	- o **Place call on hold:** Het gesprek in de wacht zetten.
	- o **Place call on handset:** Het gesprek doorsturen naar de handset.
	- o **Place call on console/ On Air:** Het gesprek doorzetten naar de mixer.

# <span id="page-21-0"></span>**Failover**

Nieuw vanaf versie 2 van SmartControl is de failover functie. Hiermee is het mogelijk om SmartControl redunant uit te voeren. Op deze manier kan de failover op een ander systeem de functionaliteit overnemen als SmartControl op het hoofdsysteem uitvalt.

Als alles juist is geconfigureerd gedraagt de failover zich als een stille kopie van het hoofdsysteem. Alle gewijzigde instellingen worden direct ook toegepast op de failover. De failover checkt continue of het hoofdsysteem bereikbaar is. Als dat niet meer het geval is neemt de failover de werkzaamheden over. Is het hoofdsysteem weer up and running, wordt de failover weer inactief.

Voor de failover functie heb je een aparte licentie nodig. Meer info over licenties is te vinden in het hoofdstuk [licenties.](#page-22-3)

### <span id="page-21-1"></span>**Instellen van een failover systeem**

#### <span id="page-21-2"></span>**Installeren en activeren**

Volg het hoofdstuk [installeren](#page-4-0) om SmartControl te installeren. Vul op het punt van de activatie de code in met de failover optie. Als dit gereed is wordt SmartControl opgestart in de failover modus. In de failover modus is het venster Oranje.

#### <span id="page-21-3"></span>**Failover en master koppelen**

Bij het opstarten krijg je een melding "Could not find master…". Dit is logisch aangezien de failover nog niet weet waar de master te vinden is. Hiervoor moet je de API-Keys uitwisselen. Deze key is te vinden bij de master op de settings pagina onder het tabje "Failover". Noteer of kopieer deze.

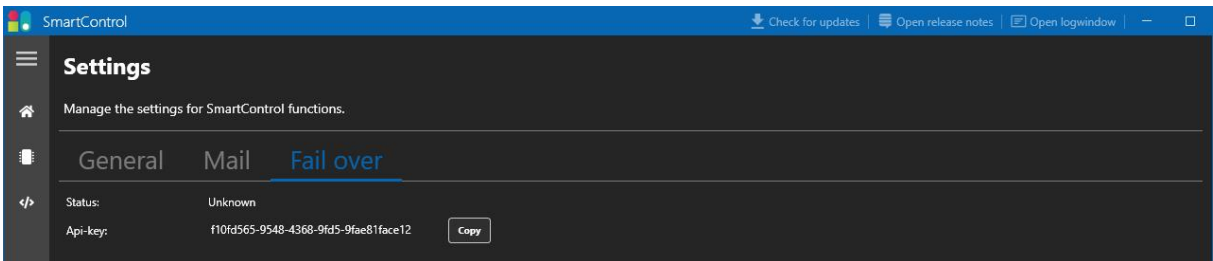

Vul deze API-Key in bij de failover. Dat kan op de settings pagina bij het tabje failover. Klik daarna op de knop "Apply changes". Je krijgt dan de melding of je SmartControl opnieuw wilt starten. Klik hier op "Yes". Nadat SmartControl volledig is opgestart is de failover direct actief. Dit is te herkennen aan de oranje balk van het SmartControl venster.

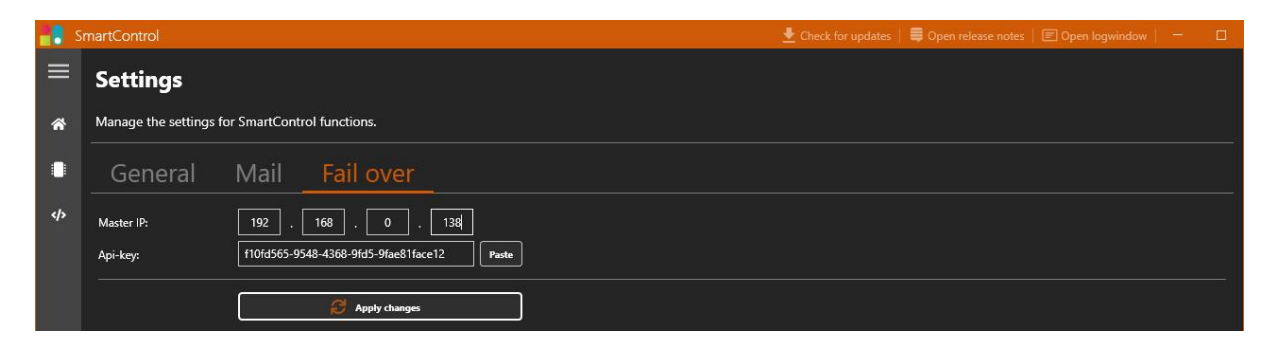

### <span id="page-22-0"></span>**Failover statussen**

Boven in het venster staat de melding "Failover idle". Dat betekent dat de failover klaar staat om de werkzaamheden van de master over te nemen als de master uitvalt.

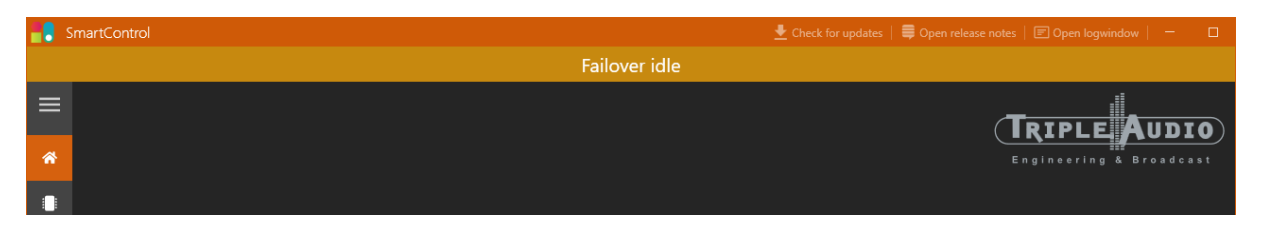

Als de master uitvalt wordt de oranje balk groen en veranderd de tekst naar "Failover active" Dat betekent dat de failover alle werkzaamheden van de master heeft overgenomen.

<span id="page-22-3"></span>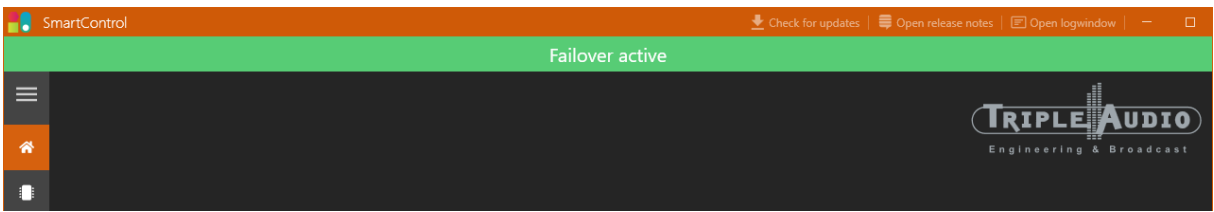

Als de failover uitvalt wordt dat gemeld in de master met een rode balk met de tekst "Failover disconnected"

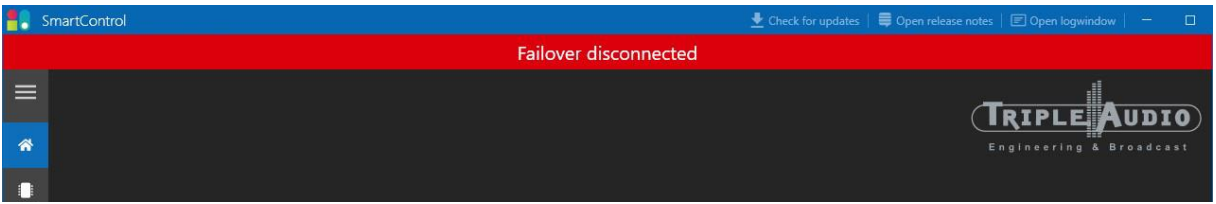

### <span id="page-22-1"></span>**Failover uitzonderingen**

Belangrijk om te weten: Op dit moment kan alleen de master een Hue Bridge aansturen. Vanaf de failover is dat om technische redenen nog niet mogelijk.

Als je dit alsnog mogelijk wilt maken, neem dan contact op met Triple Audio. We kijken dan of we een juiste oplossing kunnen vinden.

# <span id="page-22-2"></span>**Notificatie mail**

SmartControl kan automatisch een notificatie e-mail sturen als er iets aan de hand is met de failover of master. Hiervoor is het nodig om de gegevens van een SMTP-server in te vullen bij de instellingen van SmartControl.

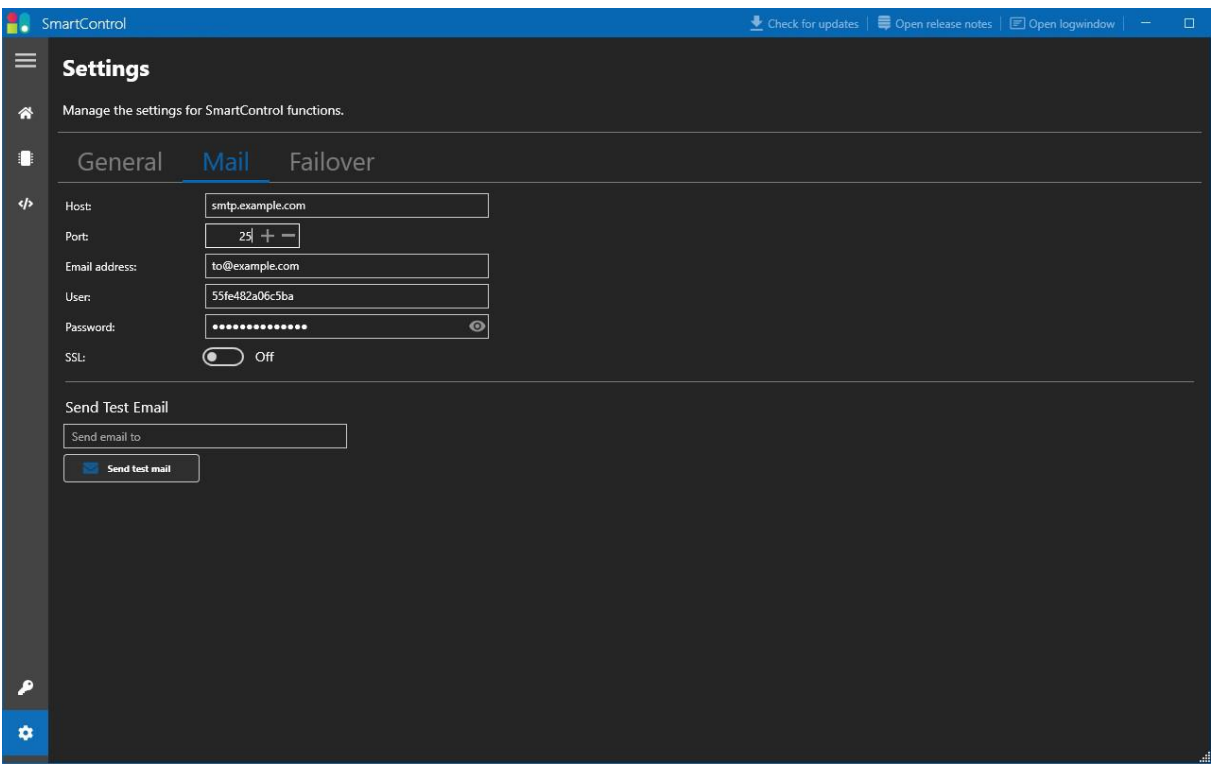

Het is aan te raden om een test mail te verzenden om de instellingen te checken. Als deze in orde zijn stuurt SmartControl automatisch een e-mail bij de volgende gebeurtenissen:

- Als de master uitvalt
- Als de failover uitvalt
- Als de master weer online is
- Als de failover weer online is

# <span id="page-24-0"></span>**Licenties**

Het licentie model van SmartControl werkt met verschillende levels. Hoe hoger het level, hoe meer triggers je kan aanmaken. Een trigger update is beschikbaar via de [Triple Audio](https://shop.tripleaudio.nl/smartcontrol-trigger-upgrade)  [webshop.](https://shop.tripleaudio.nl/smartcontrol-trigger-upgrade)

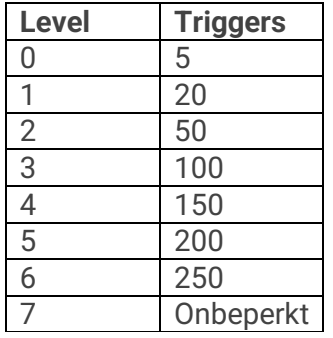

Om gebruik te kunnen maken van de failover functie van SmartControl heb je failover licentie nodig. Deze is verkrijgbaar via de [Triple Audio webshop.](https://shop.tripleaudio.nl/smartcontrol-trigger-upgrade)

Neem voor meer info contact op met Triple Audio.

# <span id="page-25-0"></span>**Instellingen**

### <span id="page-25-1"></span>**General**

### <span id="page-25-2"></span>**Startup minimized**

Vink deze optie aan om SmartControl geminimaliseerd op te laten starten. SmartControl verdwijnt dan in de taakbalk.

### <span id="page-25-3"></span>**Config ex-/import**

Het is mogelijk om de configuratie van SmartControl te exporteren ter back-up of als je SmartControl wilt overzetten naar bijvoorbeeld een andere computer. Als je de configuratie terugzet op een andere computer neemt hij de licentie niet mee. Je moet dan opnieuw een licentie code laten generen, neem contact op met je contactpersoon bij Triple Audio.

### <span id="page-25-4"></span>**Backup**

Als de computer een D schijf heeft wordt de configuratie op deze schijf opgeslagen. Is er geen D schijf aanwezig wordt de configuratie opgeslagen in de map "%localappdata%\SmartControl"

### <span id="page-25-5"></span>**Close application**

Omdat SmartControl een applicatie is welke gemaakt is om continu te draaien is het kruisje van het venster verborgen. Wil je toch de applicatie afsluiten? Klik dan op de knop "Close Application".

### <span id="page-25-6"></span>**Mail**

Je kan een SMTP-server instellen om automatisch een e-mail te verzenden als de failover actief wordt. Vul de server gegevens in en verstuur eventueel een test-mail om de instellingen te controleren. Zie het hoofdstuk [Notificatie mail](#page-22-2) bij failover voor meer informatie.

# <span id="page-25-7"></span>**Failover**

Hier stel je de failover functie in. Meer info is te vinden in het hoofdstuk [Failover.](#page-25-7)

# <span id="page-26-0"></span>**How To's**

Omdat SmartControl erg veelzijdig is en soms ook best complex kan zijn hebben we een paar how to's opgesteld om je te helpen met het instellen van SmartControl en de bijbehorende apparatuur.

# <span id="page-26-1"></span>**Mic live signalering met Phillips Hue en de Axia IQ(x)**

Volg deze stappen om een Phillips Hue lamp te laten functioneren als "mic live" rood licht signalering i.s.m. een Axia IQ(x). Er wordt vanuit gegaan dat de IQ(x) en de Hue bridge in het netwerk aanwezig zijn en op hetzelfde subnet zitten als de computer waar SmartControl op draait.

### <span id="page-26-2"></span>**Phillips Hue device configureren.**

In de handleiding bij het hoofdstuk Devices, [Phillips Hue](#page-10-0) wordt uitgelegd hoe je de Hue lampen instelt en hoe je de Hue Bridge koppelt aan SmartControl. Zorg ervoor dat de Hue lamp is aangemerkt als "Entertainment Lamp". Geef de lamp een herkenbare naam.

### <span id="page-26-3"></span>**Livewire Multicast GPIO configureren.**

Ga naar het hoofdstuk [Devices, Livewire Multicast GPIO](#page-8-0) en configureer een Livewire Multicast GPIO device.

### <span id="page-26-4"></span>**IQ(x) configureren.**

De Control Room monitor wordt afgeschakeld als er een Control Room mic wordt opengezet. We kunnen hier gebruik van maken om SmartControl te triggeren.

Open de webpagina van de IQ(x) en ga naar "Shows". Klik daar op het show profile dat standaard gebruikt wordt. Gebruik je meerdere show profiles, moet je de onderstaande instellingen ook daar aanpassen.

Ga na wat het IP-adres van de IQ(x) is. Als deze bijvoorbeeld 192.168.1.150 is gebruik dan 15099 als Livewire kanaal. Het is gebruikelijk om Livewire GPIO kanalen van een apparaat bij 99 te laten beginnen, zoals hierboven genoemd. Een uitgebreide uitleg over hoe je Livewire kanalen het beste kan indelen kan je hier vinden: [Livewire Channel Numbering -](https://support.telosalliance.com/article/bffhcn5npe-livewire-channel-numbering) TelosHelp [\(telosalliance.com\)](https://support.telosalliance.com/article/bffhcn5npe-livewire-channel-numbering)

Vul dit kanaal nummer in bij "Logic port" bij de "CR Monitor" sectie. (Rood omcirkeld)

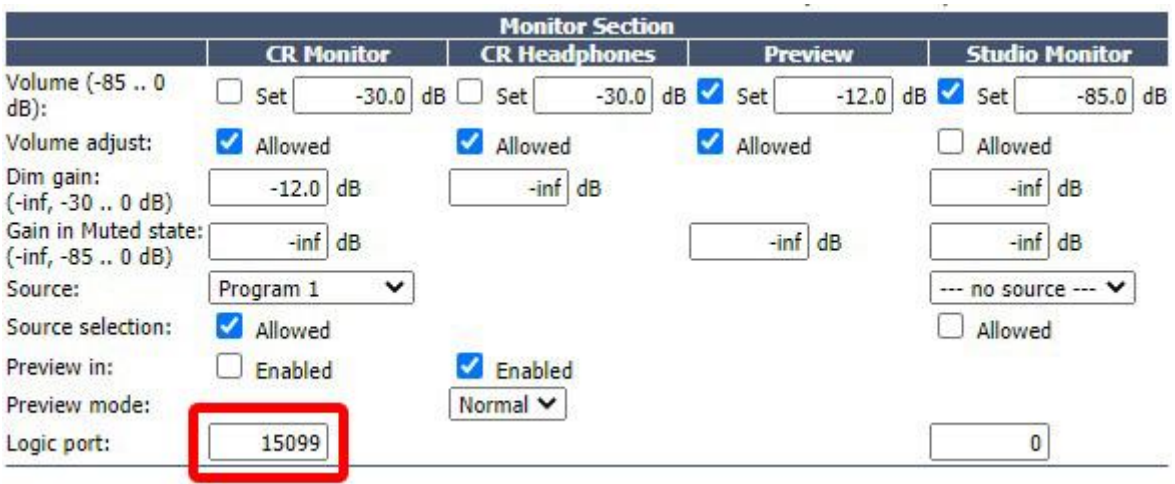

Klik op "Ok" onderaan de pagina om de instellingen op te slaan.

Let op: Zorg ervoor dat je op de IQ(x) het show profile opnieuw inlaadt. Anders worden deze instellingen niet geactiveerd.

### <span id="page-27-0"></span>**Trigger aanmaken**

Als bovenstaande instellingen juist zijn ingevuld kunnen we beginnen met het aanmaken van een trigger in SmartControl.

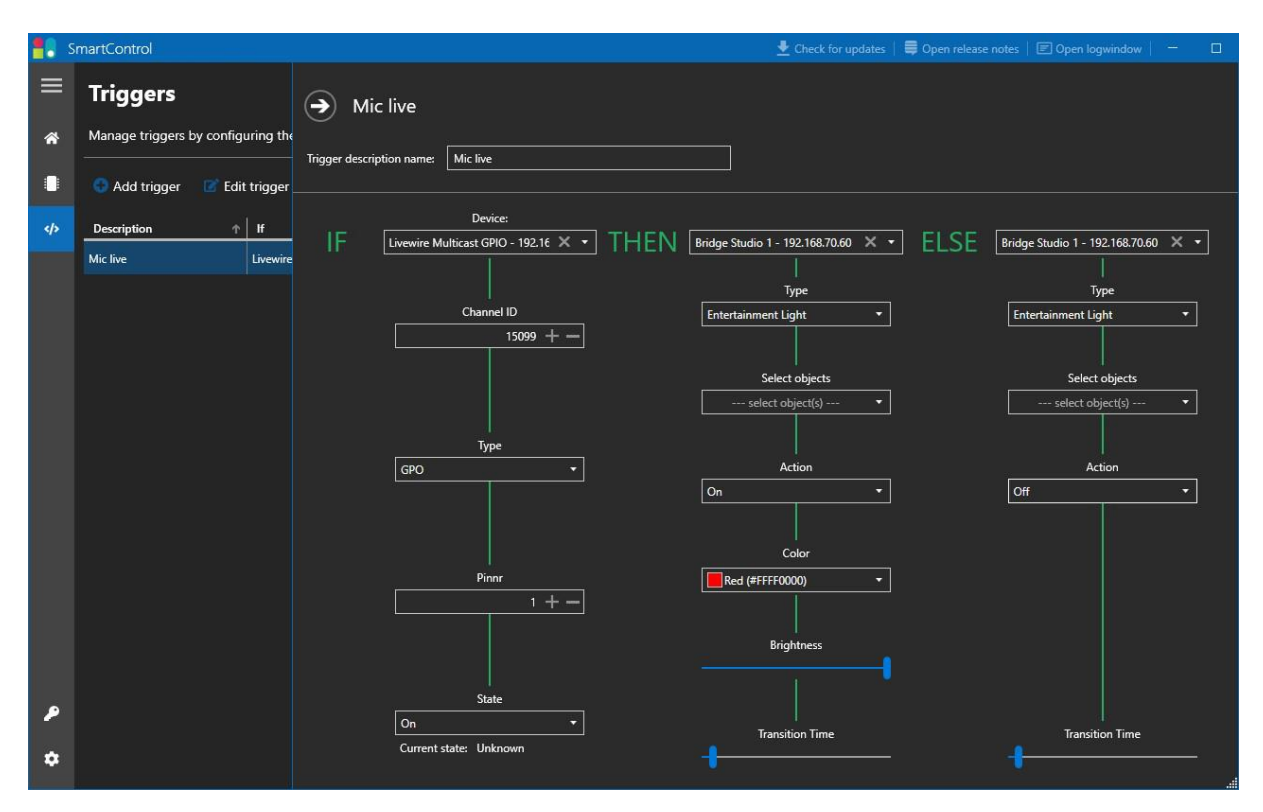

- Om te beginnen klik je op de trigger pagina op "Add trigger"
- Het is handig om de naam van de trigger aan te passen, doe dit bij het veld "Trigger description name"

### <span id="page-27-1"></span>**IF Kolom**

Eerst selecteer je de trigger actie, in de eerste kolom "IF". Kies bij "Device" voor "Livewire Multicast GPIO"

- Vul bij Channel ID hetzelfde nummer in welke je hebt ingevuld bij de "Logic Port" in de IQ(x) instellingen.
- Kies voor type "GPO"
- Pinnr: 1
- En zet "State" op "On"

Meer info over pinnummers kan je vinden in de handleiding van de IQx, op pagina 45: **Axia iQx Console** [Manual \(telosalliance.com\)](https://www.telosalliance.com/images/Axia%20Products/iQx/Axia_iQx_AES67_Console_with_Integrated_Engine_Manual_C1926067.pdf)

### <span id="page-28-0"></span>**Then kolom**

Nu stellen we in wat er moet gebeuren als de trigger actief wordt.

- Kies in de tweede kolom bij "THEN" voor de Hue bridge welke je hebt ingesteld bij Devices.
- Kies bij "Type" voor "Entertainment Light". (Meer info over deze types kan je vinden in het hoofdstuk [Devices, Phillips Hue\)](#page-10-0)
- Bij "Select objects" staan alle lampen die geconfigureerd zijn voor deze Hue bridge. Je kan eventueel meerdere lampen aanvinken.
- Selecteer de actie die je wilt uitvoeren als de trigger wordt uitgevoerd. In dit geval "On".
- Kies een kleur, bijvoorbeeld rood.
- Stel met de slider "Brightness" in hoe fel de lamp moet zijn als hij aangaat.
- En stel als laatste de fade tijd in met de "Transition Time" slider.

### <span id="page-28-1"></span>**Else kolom**

Hier stellen we in wat er moet gebeuren als de "IF" trigger gedeactiveerd wordt.

• Dit komt bijna overeen met de "THEN" kolom, echter bij "Action" kiezen we voor "Off"

Je bent nu klaar. De instellingen zijn gelijk actief en worden automatisch opgeslagen.

# <span id="page-29-0"></span>**GPIO's combineren**

Het is met SmartControl mogelijk om pinnen van GPIO-poorten van meerdere Livewire kanalen te combineren op een enkele GPIO-poort. Op deze manier kan je rood licht signalering van meerdere kanalen combineren op één GPIO-poort. In dit voorbeeld gaan we ervan uit dat je gebruikt maakt van een Axia IQx en een xNode GPIO.

<span id="page-29-1"></span>Zorg ervoor dat alle appraten bereikbaar zijn op het netwerk.

### **Livewire Multicast GPIO configureren.**

Ga naar het hoofdstuk Devices > Livewire Multicast GPIO en configureer een Livewire Multicast GPIO device.

### <span id="page-29-2"></span>**xNode GPIO configureren**

Vul voor elke GPIO-poort een Livewire kanaal in.

Ga na wat het IP-adres van de xNode GPIO is. Als deze bijvoorbeeld 192.168.1.150 is, gebruik dan 15001 t/m 15006 als Livewire kanaal. Een uitgebreide uitleg over hoe je Livewire kanalen het beste kan indelen kan je hier vinden: [Livewire Channel Numbering -](https://support.telosalliance.com/article/bffhcn5npe-livewire-channel-numbering) TelosHelp [\(telosalliance.com\)](https://support.telosalliance.com/article/bffhcn5npe-livewire-channel-numbering)

### <span id="page-29-3"></span>**IF Kolom**

Eerst selecteer je de trigger actie, in de eerste kolom "IF".

- Kies bij "Device" voor het "Livewire Multicast GPIO" device.
- Vul het Channel ID in van het Livewire kanaal van de eerste microfoon die belegd is op de IQx. Bijvoorbeeld 1101.
- Kies voor type "GPO", Pinnr: 1 en zet "State" op "On"

<span id="page-29-4"></span>Meer info over pinnummers kan je vinden in de bijlage van deze handleiding: [Livewire GPIO](#page-31-1)

### **Then kolom**

Nu stellen we in wat er moet gebeuren als de trigger actief wordt, in de tweede kolom bij "THEN".

- Kies bij "Device" voor het "Livewire Multicast GPIO" device.
- Vul het Channel ID in van een GPIO-poort op de GPIO xNode bijvoorbeeld 15001
- Kies voor type "GPO", Pinnr: 1 en zet "State" op "On"

### <span id="page-29-5"></span>**Else kolom**

Hier stellen we in wat er moet gebeuren als de "IF" trigger gedeactiveerd wordt.

• Dit komt bijna overeen met de "THEN" kolom, echter bij "Trigger on" kiezen we voor "Off"

Bovenstaande stappen kan je herhalen voor elk microfoon kanaal. Vul dan bij de IF Kolom steeds het Livewire kanaal in van de microfoon belegd op de mixer. En maak in de THEN en ELSE kolom, het "Pinnr" steeds één hoger.

# <span id="page-30-0"></span>**Troubleshooting**

We hebben een paar tips om problemen op te sporen. Dit kan handig zijn als je de spreekwoordelijke draad even kwijt bent.

# <span id="page-30-1"></span>**Handmatig Livewire GPIO bedienen**

Het is mogelijk om de virtuele GPIO pinnen van de Axia IP driver te kunnen schakelen en in te zien. The Telos Alliance heeft daarvoor een handige handleiding gemaakt om dat te kunnen doen. Deze kan je hier vinden: [Troubleshooting IP-Driver GPIO -](https://support.telosalliance.com/article/bqw7mamrs6-troubleshooting-ip-driver-gpio) TelosHelp [\(telosalliance.com\)](https://support.telosalliance.com/article/bqw7mamrs6-troubleshooting-ip-driver-gpio)

# <span id="page-31-0"></span>**Bijlages**

### <span id="page-31-1"></span>**Livewire GPIO**

### <span id="page-31-2"></span>**Inleiding**

GPIO Staat voor General Purpose Input/Output. In het Livewire domein bestaat elke GPIOpoort uit 5 inputs en 5 outputs, fysiek én virtueel. Op onderstaande afbeelding is de pinbezetting te zien van een fysieke GPIO-poort.

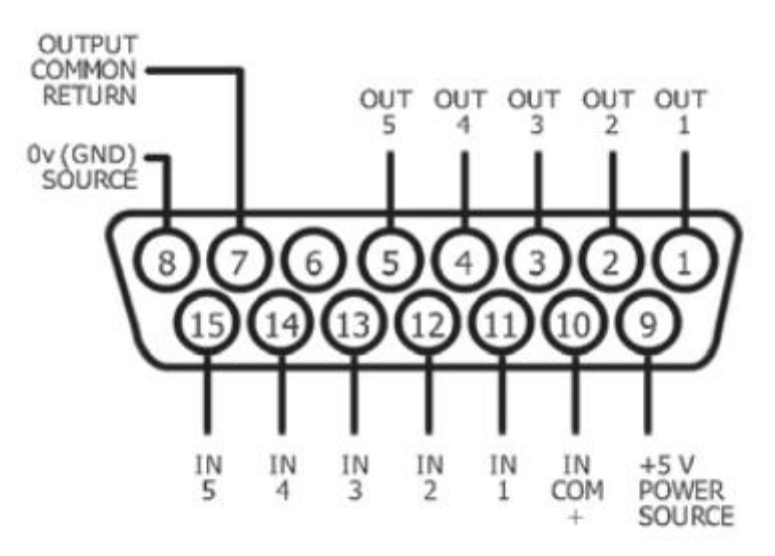

Standaard Axia GPIO poort

Kijk voor meer informatie over de elektrische specificaties van een GPIO-poort in [deze](https://www.telosalliance.com/images/Axia%20Products/xNodes/Support%20Files/Telos_Alliance_xNodes_Manual_C19119069.pdf)  [handleiding,](https://www.telosalliance.com/images/Axia%20Products/xNodes/Support%20Files/Telos_Alliance_xNodes_Manual_C19119069.pdf) hoofdstuk 8, pagina 45 t/m 48.

Elk Livewire kanaal bestaat uit een tiental onderdelen welke het audiotransport, timing en logica regelt. Elk Livewire kanaal heeft daarbij ook 1 virtuele GPIO-poort.

Daarnaast kunnen fysieke apparaten van Telos Alliance ook over één of meerdere GPIOpoort(en) beschikken. Bij deze apparaten is het mogelijk om de virtuele GPIO-poort, die bij een Livewire kanaal hoort, te koppelen aan de fysieke poort op het apparaat.

Er zijn 2 manieren om de status van een GPIO-poort op te halen of te manipuleren. Namelijk via het Livewire Routing Protocol of via het Livewire Multicast GPIO Protocol.

### <span id="page-31-3"></span>**Livewire Routing Protocol**

Dit protocol kijkt als het ware direct naar de fysieke GPIO-poorten op een apparaat. Bijvoorbeeld: SmartControl logt in op het apparaat en vraagt aan het apparaat alle wijzigingen die voorkomen op de pinnen van alle GPIO-poorten terug te sturen naar SmartControl. En ook andersom, als SmartControl een pin hoog of laag wil zetten, communiceert SmartControl direct met het apparaat.

Deze manier is direct maar heeft een aantal nadelen. Omdat je direct met het apparaat communiceert moet je per apparaat een verbinding aanmaken. Dit is voor grotere installaties, administratief veel werk en kan onoverzichtelijk zijn.

Om dit te voorkomen, is het beter om de staat van een GPIO-poort af te luisteren via het Livewire Multicast GPIO protocol. Hieronder verder uitgelegd.

### <span id="page-32-0"></span>**Livewire Multicast GPIO**

Alle wijzigingen van elke GPIO-poort pin van een Livewire kanaal in het netwerk wordt gepubliceerd op een enkel "kanaal". Dit kanaal wordt doormiddel van multicast gecommuniceerd over het netwerk. Multicast is een efficiënte manier om data te distribueren over een IP-netwerk.

Het GPIO-kanaal wordt door elk Livewire apparaat in het netwerk gemonitord op wijzigingen. Het is goed om te weten dat er geen naslagwerk in het netwerk aanwezig is wat bijhoudt welke kanalen op dat moment hoog of laag zijn. Dus alleen wijzigingen (Pin gaat omhoog of pin gaat omlaag) worden gepubliceerd op het GPIO "kanaal".

Met deze gegeven is het voor een Livewire apparaat in het netwerk heel eenvoudig om wijzigingen van álle GPIO-poorten in de gaten te houden. En dat zonder weet te hebben van het apparaat zelf.

# **Contact**

<span id="page-33-0"></span>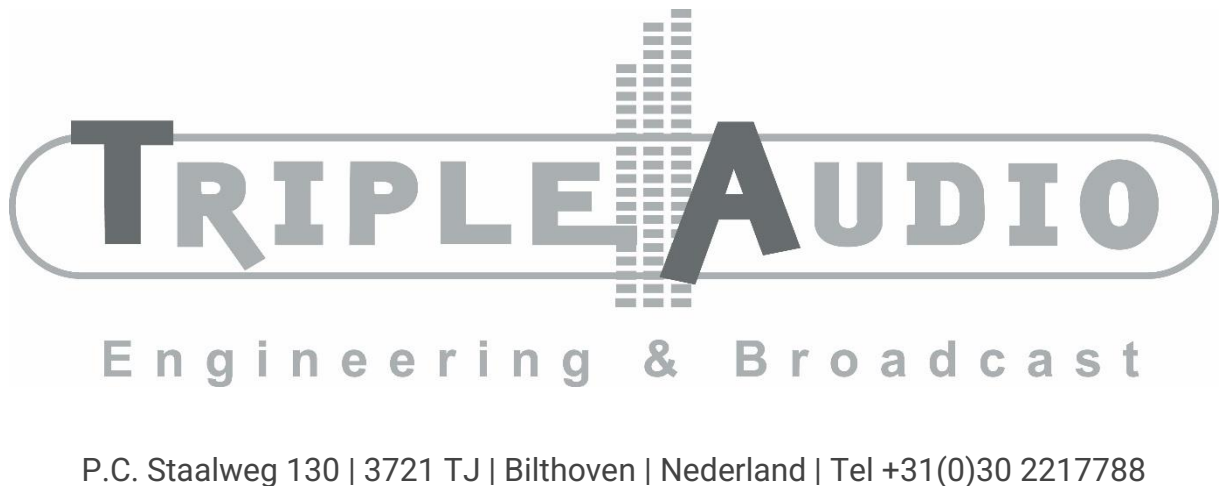

[https://tripleaudio.nl](https://tripleaudio.nl/) | [Info@tripleaudio.nl](mailto:Info@tripleaudio.nl)

# <span id="page-34-0"></span>**Phillips Hue Entertainment protocol**

Artikel van de Phillips Hue developer's website.

Bron: https://developers.meethue.com/philips-hue-a-natural-ingredient/

#### **Philips Hue – a natural ingredient of any gaming, movie or audio experience**

**'Philips Hue Entertainment'** is a major software update for the Philips Hue v2 bridge, Philips color capable lights and the Philips Hue app which is going to strengthen the lighting system's integration into any home entertainment experience.

Our goal with Hue Entertainment is to fully immerse Hue users in their music, TV, movies and video games with high-quality, synchronized lighting effects.

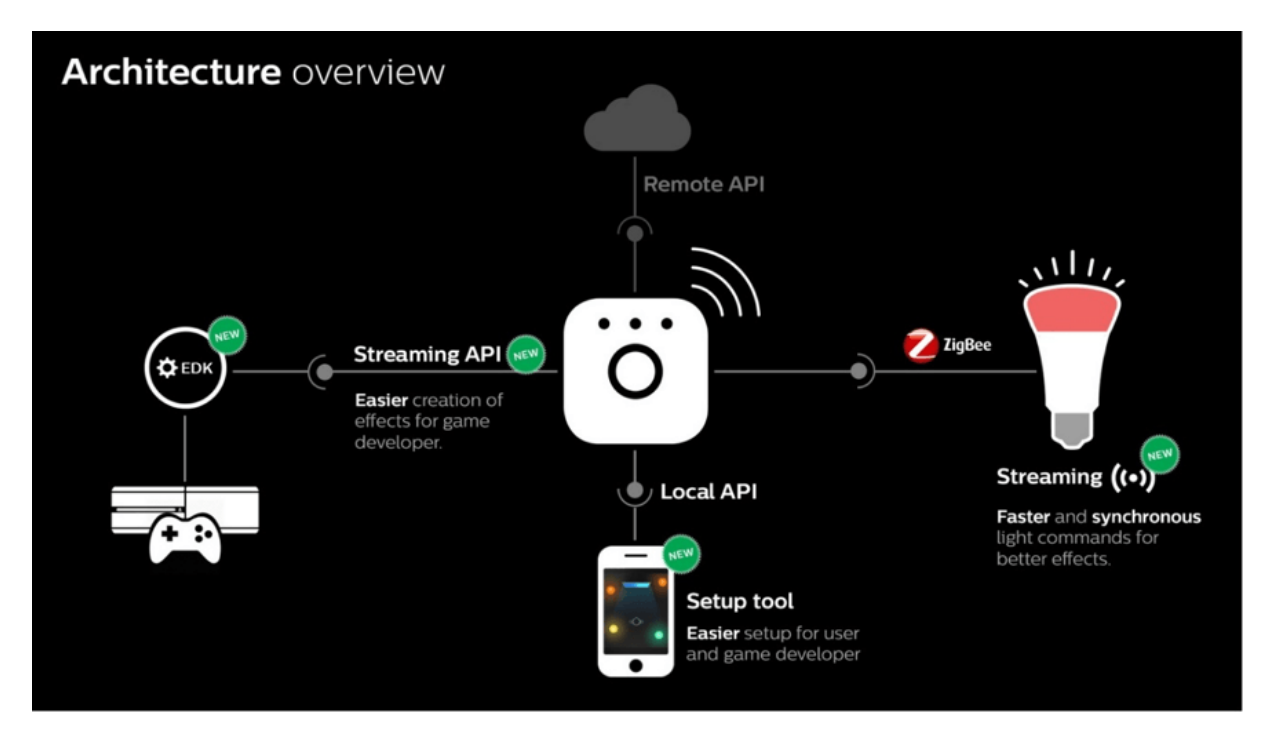

As we're sure you know, wireless communication with Philips Hue is based on the 'Zigbee' protocol. Zigbee uses a mesh network where every light repeats a message, providing simple, secure and reliable coverage in any home. This technology is fantastic for scene setting and automated-command use cases but runs into limitations when we try to push fast-changing special effects in live entertainment content.

To create the synchronized effect we wanted, Hue Entertainment is developed as a new streaming-optimized interface which co-exists next to Zigbee.

#### **How Hue Entertainment works**

A Hue Entertainment command is built through the following process:

- 1. The command packages together the target state of up to 10 light channels in a custom Zigbee message.
- 2. This message is sent as a unicast over the mesh network to an automatically chosen proxy node in the target entertainment room.
- 3. This proxy node sends out a non-repeating low level MAC layer broadcast which all nearby lights will hear.
- 4. The nearby lights unbundle the message and act on their states.

Since the command is unicasting together with MAC broadcasts, we can stream commands 25 times per second to any light in the home whilst still creating spatial effects across multiple lights, all without causing network congestion.

Additionally, the mechanism has no retries, which benefits an entertainment setting where synchronization is critical: for example, a delayed frame from an explosion in an action movie is worse than skipping the frame entirely.

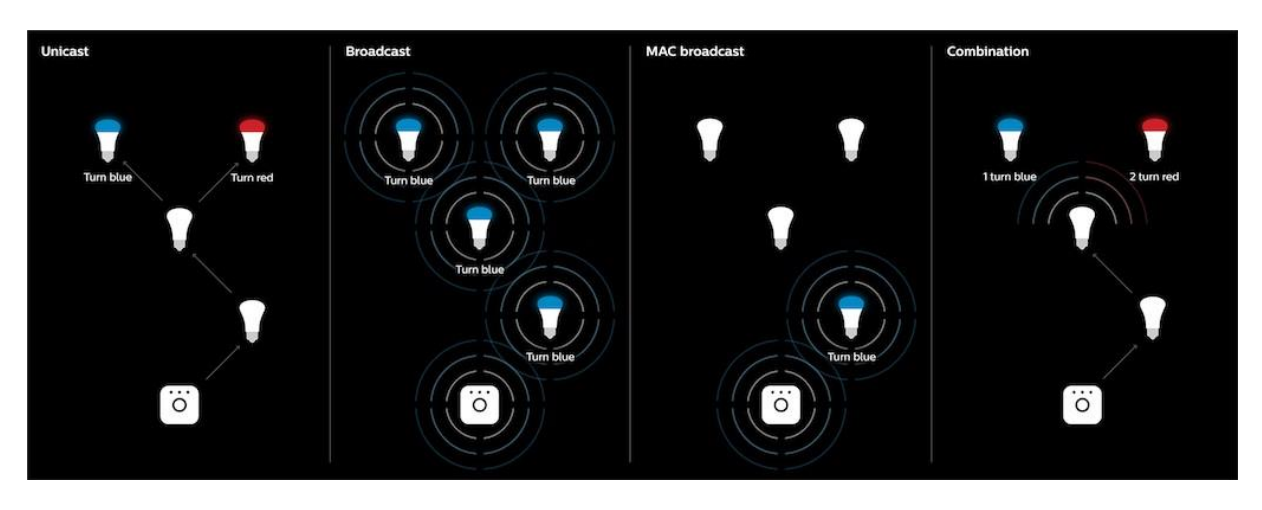

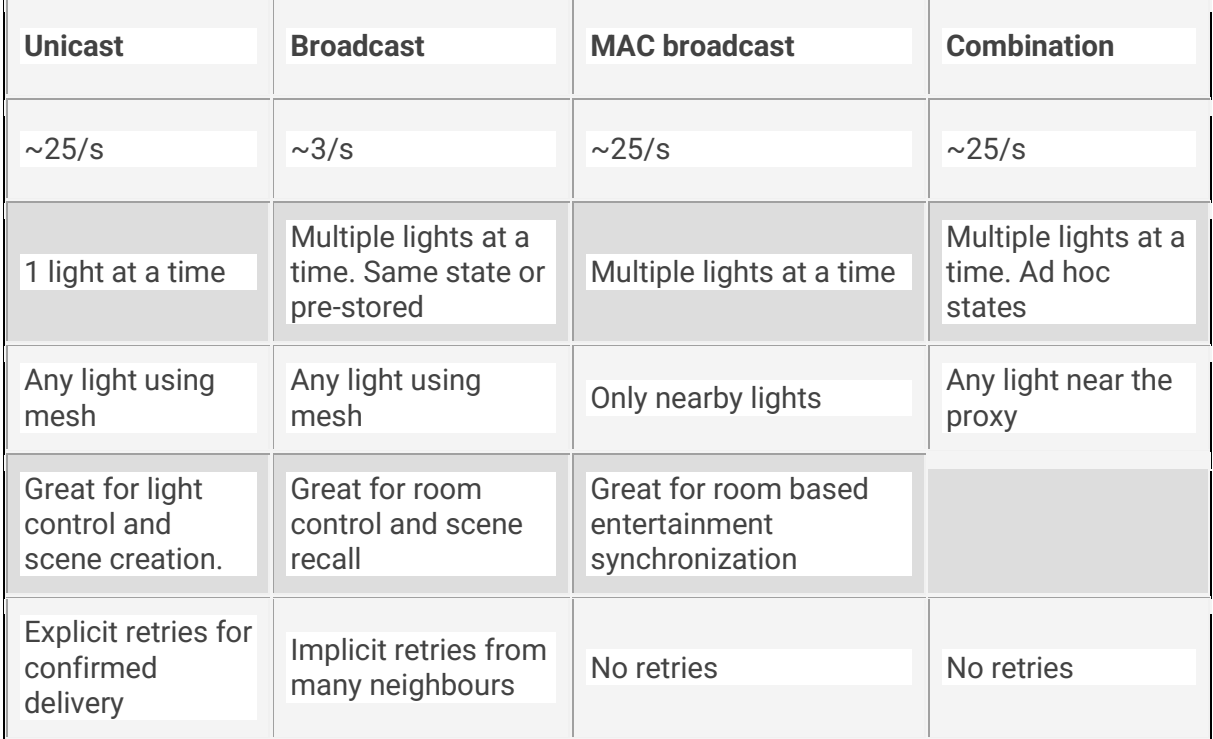

#### **A new API and SDK**

The need for a time synchronization-driven interface led us towards a new bridge-streaming API for Hue Entertainment. This bridge API is based on UDP and DTLS rather than HTTP, allowing us to drop frames to maintain synchronization as necessary.

We plan to release the source code for a dedicated software development kit we've created, so developers can easily build applications combining lighting and entertainment. Called the **Hue Entertainment Development Kit** (EDK), it is written in C++ with portability and usability in the gaming world in mind.

The EDK not only wraps the Hue bridge discovery and streaming API, but also provides a light effect-rendering engine. Often, replicating effects in a room needs to be independent of the specific home setup, so the EDK takes care of mapping spatial effects onto the user's specific entertainment layout, which is created in the Hue app. This means the explosion or lightning to your left can be programmed to affect all three lights on that side of the room, or just one light, depending on your setup.

It also offers other primitives for controlling or iterating over specific lights.

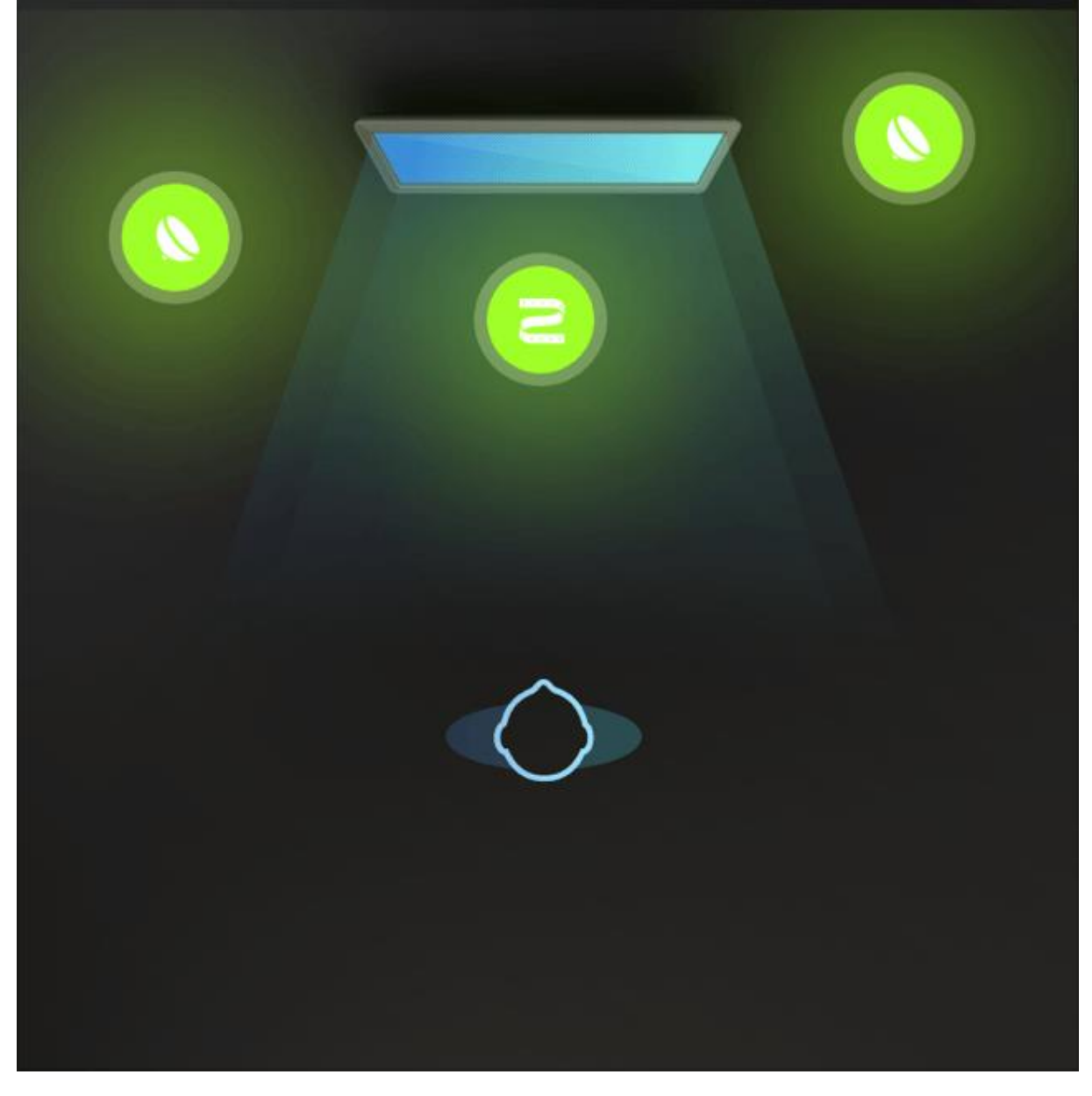

#### **What happens next?**

As we put the final touches to the API, we're already busy working on content in the labs, and also with our potential partners and developer community.

If you'd like to stay up to date on the entertainment Beta version and launch, you need to be a registered developer and can sign up at [https://developers.meethue.com/entertainment.](https://developers.meethue.com/entertainment)